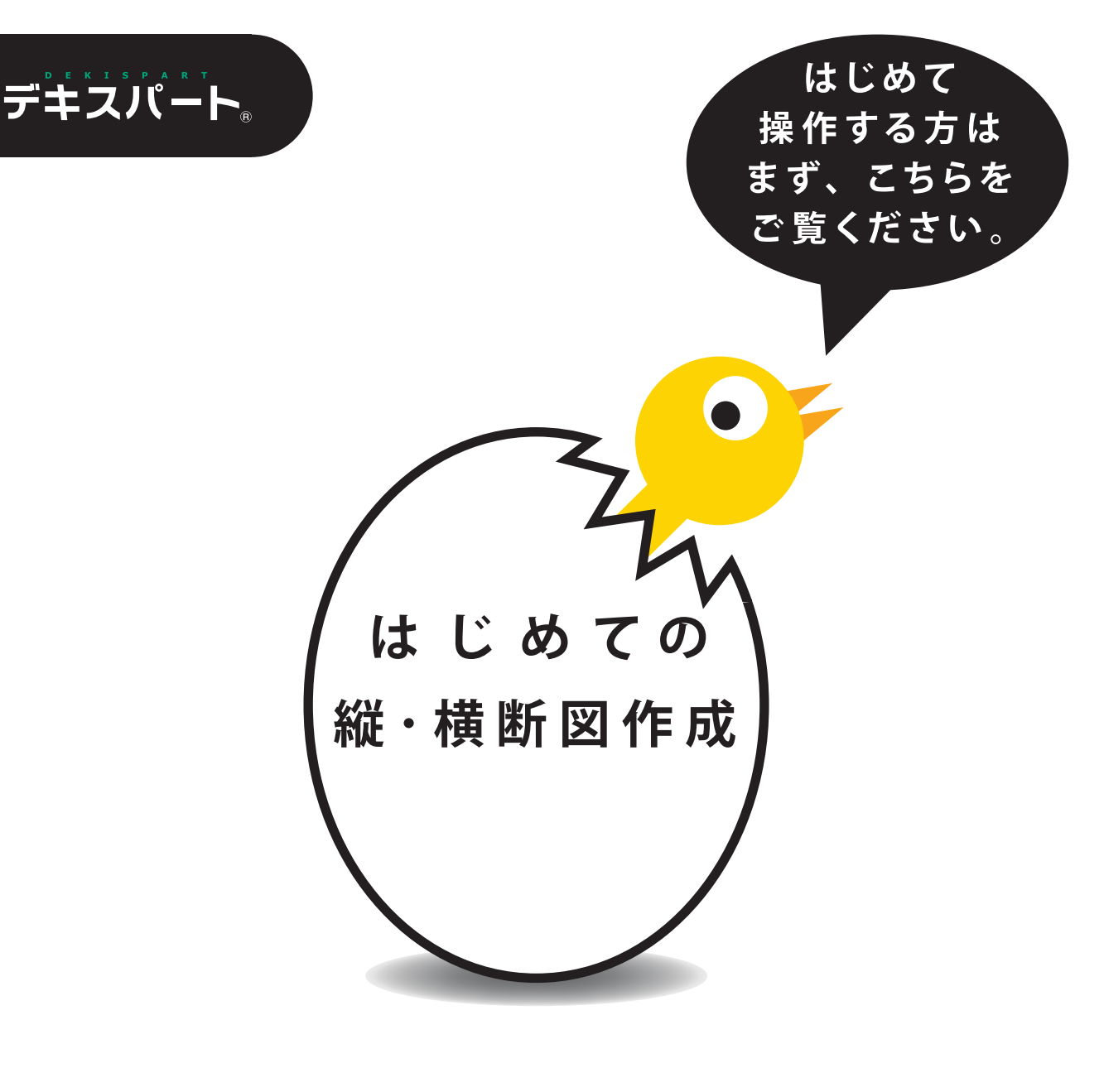

# 縦·横断图作成 入用分子件

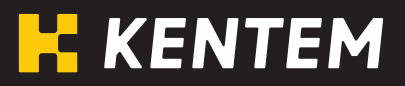

# 目次

# I. はじめに

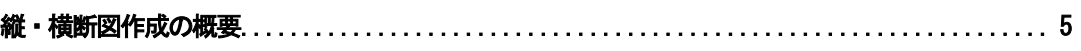

# Ⅱ. 縦断図作成

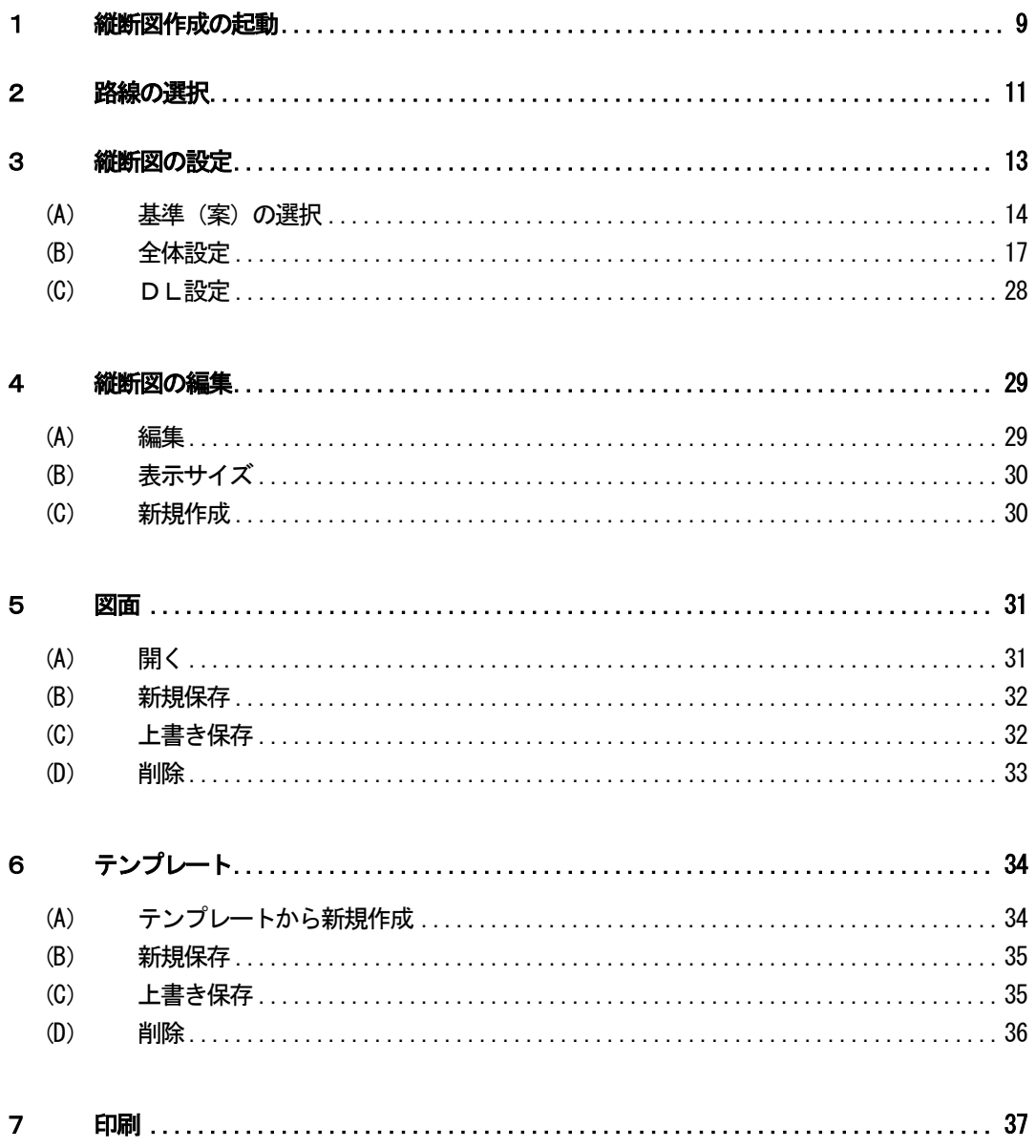

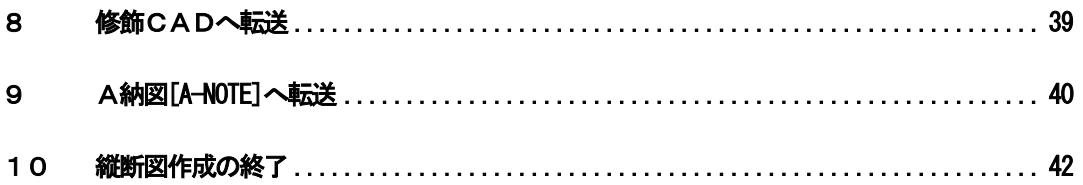

# Ⅲ. 横断図作成

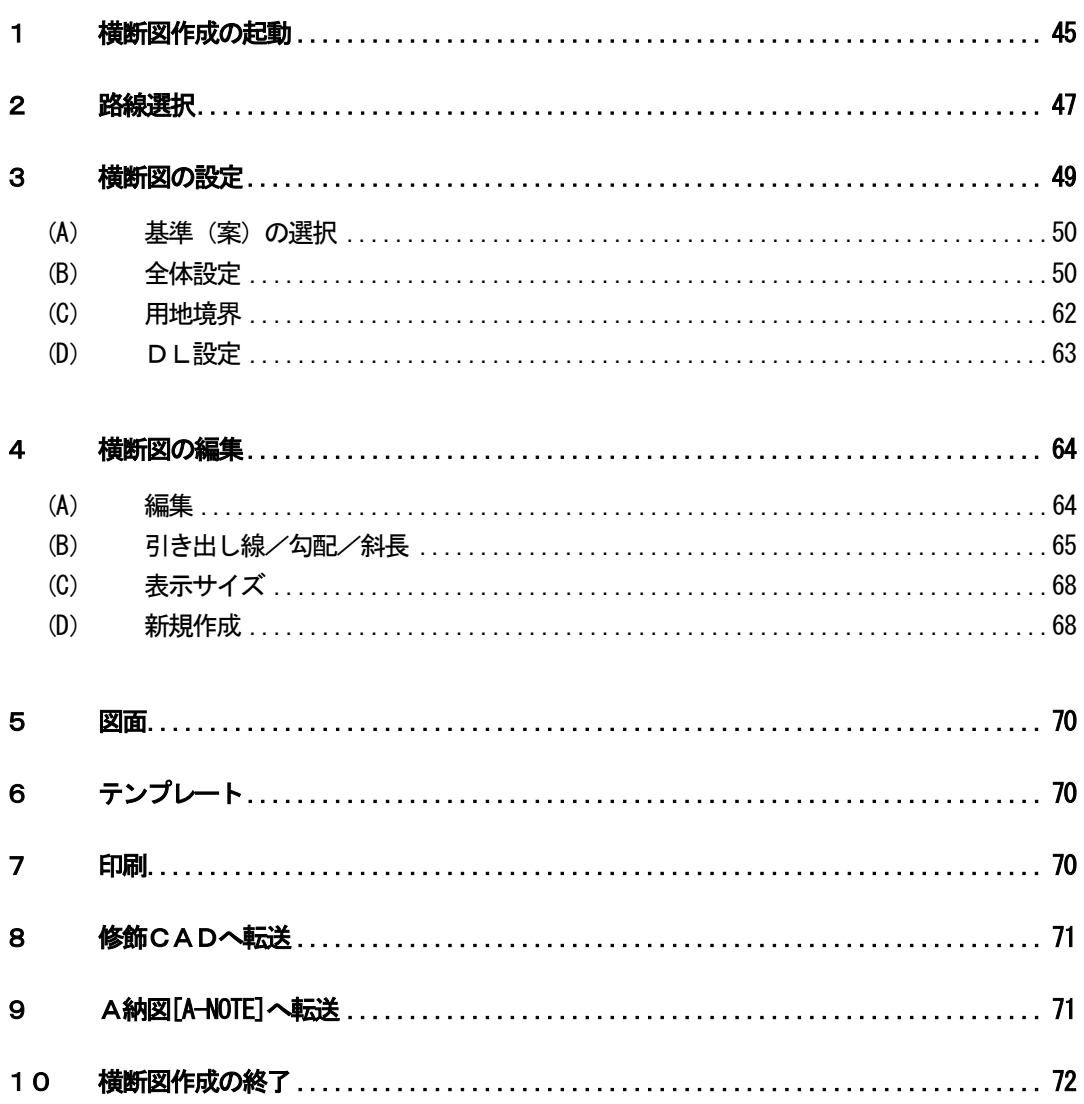

#### はじめに  $\overline{\mathbf{I}}$ .

# <span id="page-5-0"></span>縦・横断図作成の概要

縦・横断図作成は、測量システム 現場大将において「線形・丁張」で作成した縦・横断データを 図面化するシステムです。

尚、作成した図面は、修飾CAD等で使用する事ができます。

# II. 縦断図作成

#### <span id="page-9-0"></span>1縦断図作成の起動

縦断図作成を起動します。

縦断図作成を起動するには、現場大将から起動します。 デキスパート基本部の「現場大将」ボタンをクリックしてください。

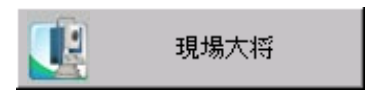

現場大将が起動します。

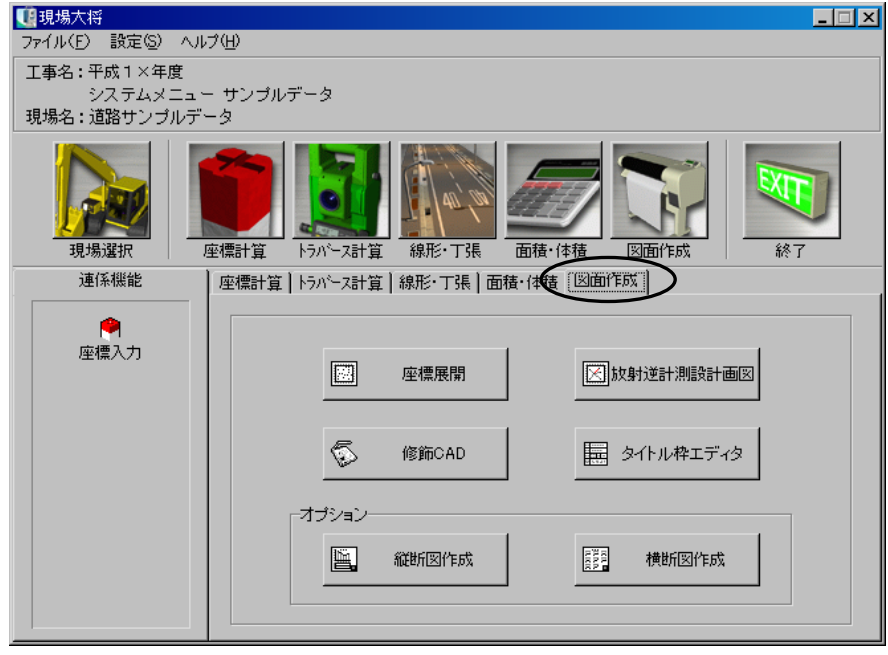

現場大将のメイン画面で「図面作成」タブをクリックします。

図面作成のメニューボタンから「縦断図作成」ボタンをクリックします。

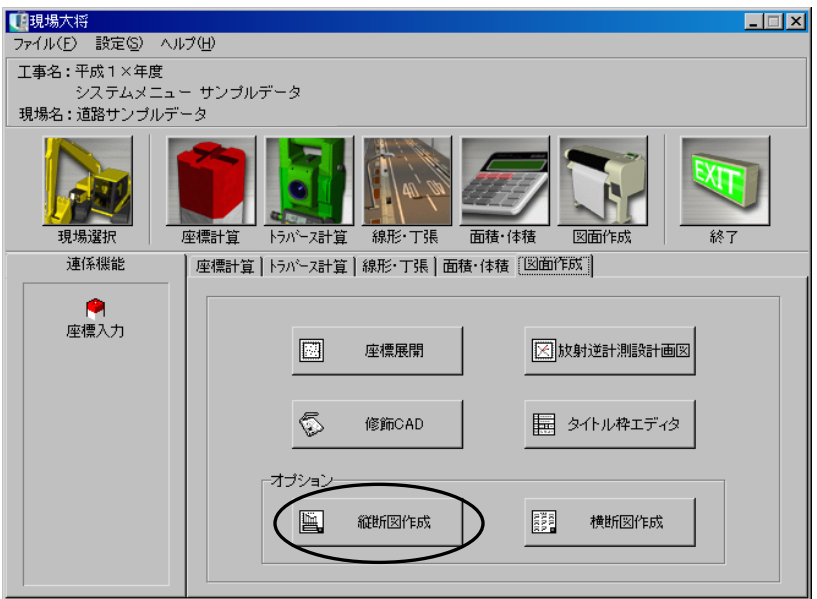

縦断図作成が起動します。

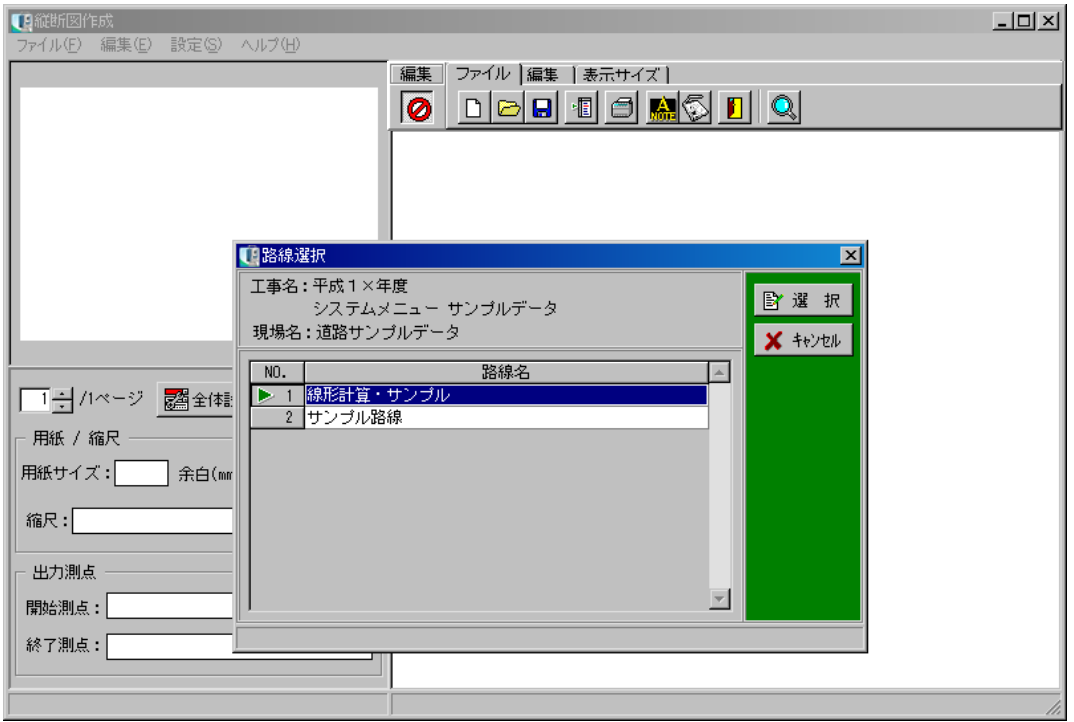

#### <span id="page-11-0"></span>2路線の選択

縦断図を起動したら、縦断図を作成する路線を選択します。

路線選択画面の路線一覧から縦断図を作成する路線名、または行番号をクリックします。

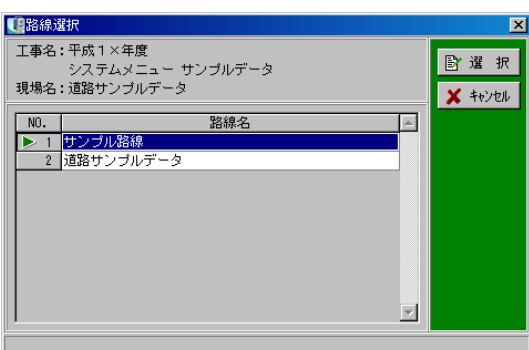

路線選択を実行する場合は、「選択」ボタンをクリックします。 路線選択を中止する場合は、「キャンセル」ボタンをクリックしてください。

(路線名、または行番号をダブルクリックしても選択する事ができます)

新規工事作成時、または他オプションで基準(案)を変更した場合は、CAD製図基準(案)選 択ウィザード画面が表示されます。

CAD製図基準(案)選択ウィザードについては【[14](#page-14-1)ページ「基準(案)の選択」参照】

選択した路線の縦断図作成画面が表示されます。

※初期状態では全測点の縦断図が表示され、用紙サイズや余白等も自動設定されています。

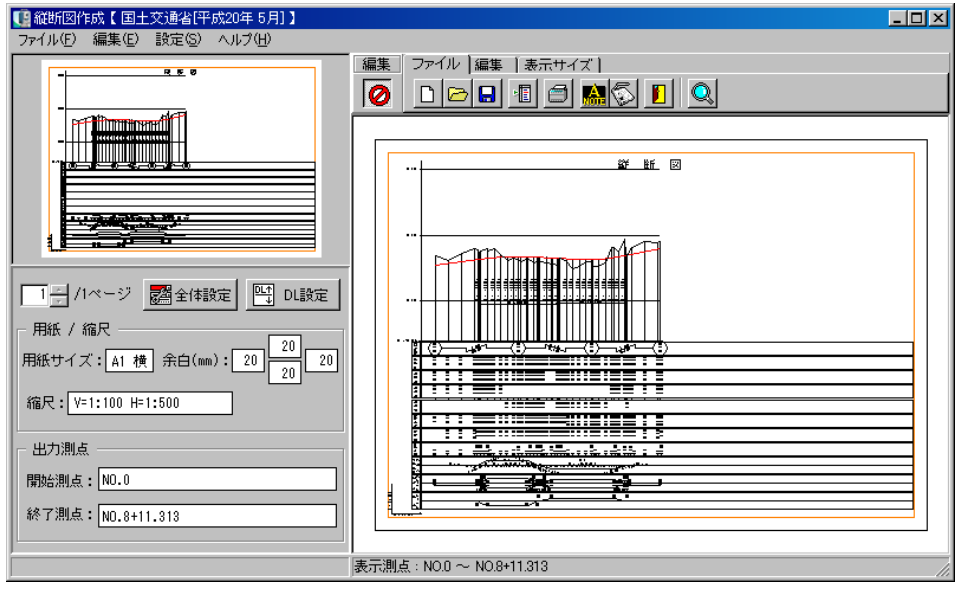

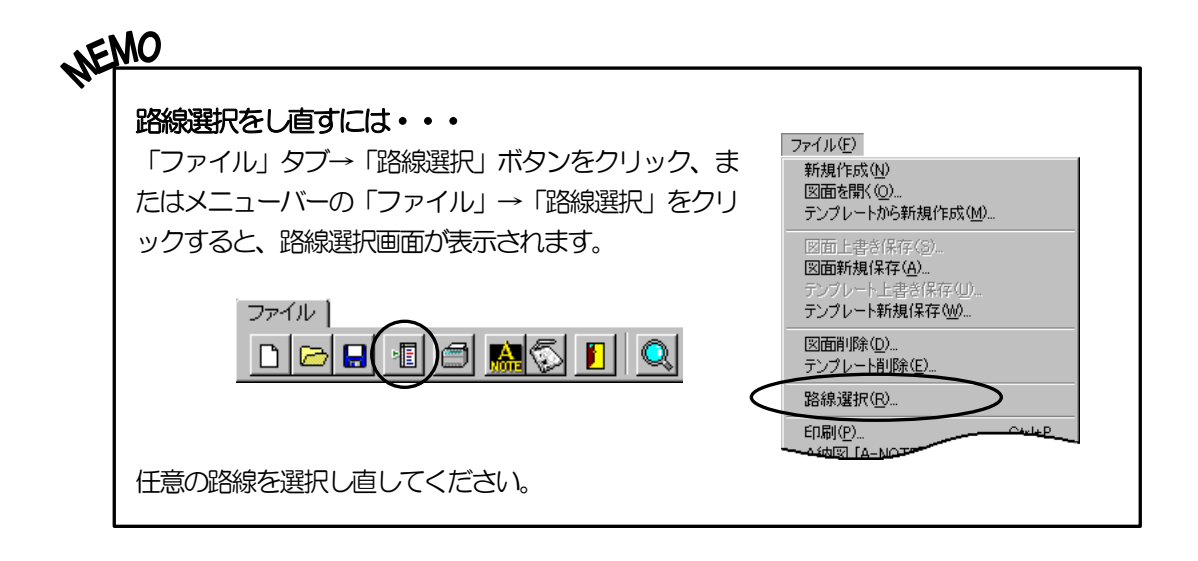

# <span id="page-13-0"></span><sup>3</sup> 縦断図の設定

任意の設定を行い、縦断図を作成します。

●表示される縦断図の設定について

インストール直後の場合は、システムの初期状態で縦断図が表示されます。2回目以降は前回終了時の設定 内容で表示されます。ただし、表示測点は前回の終了時の設定に関係なく、全測点が表示されます。 また、DLは起動時に常に初期化されます。

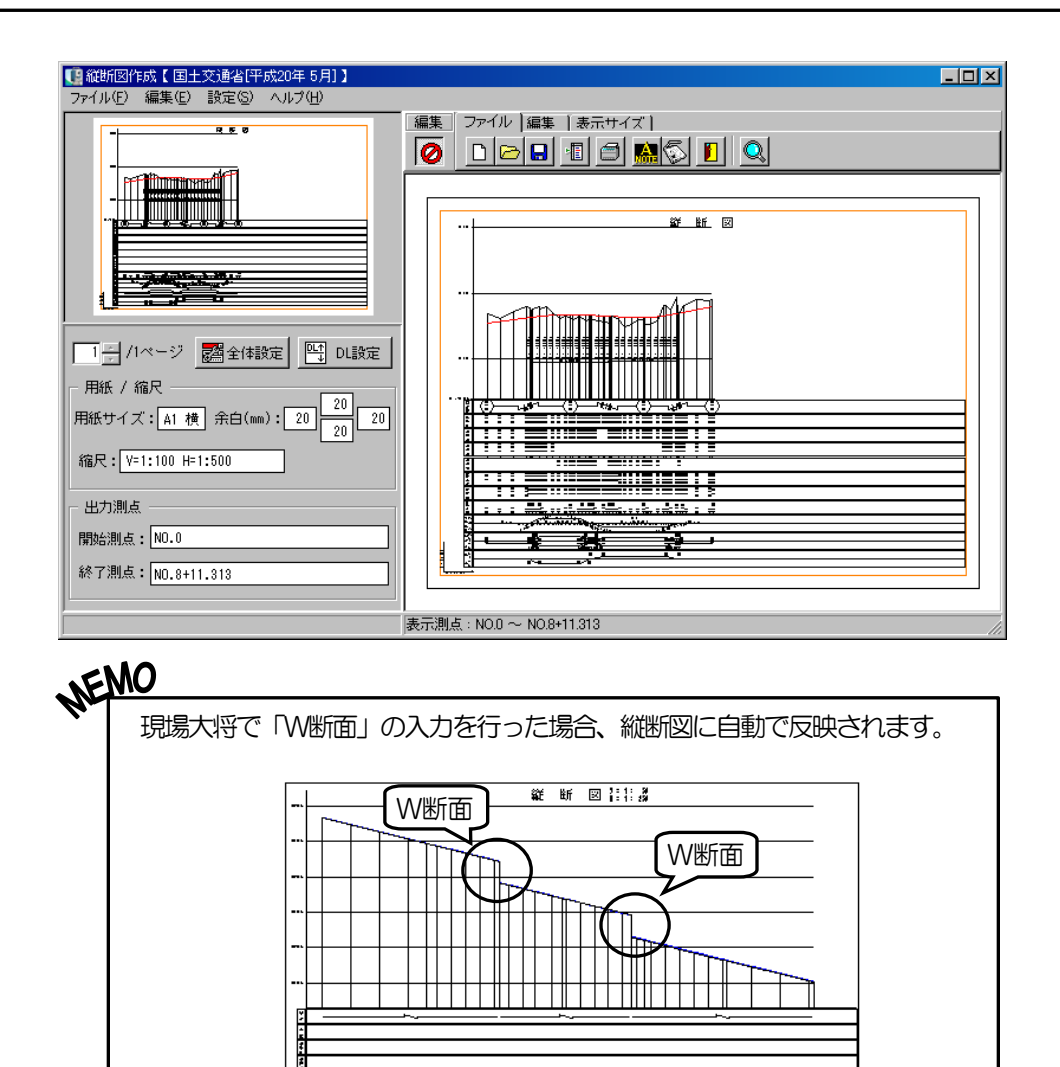

R

# <span id="page-14-1"></span><span id="page-14-0"></span>(A) 基準(案)の選択

工事が電子納品対象かどうかを選択し、任意のCAD製図基準(案)を選択します。

新規工事作成時、または他オプションで基準(案)を変更した場合、CAD製図基準(案)選択ウ ィザード画面が表示されます。

この画面では、工事が電子納品対象かどうかを選択してください。

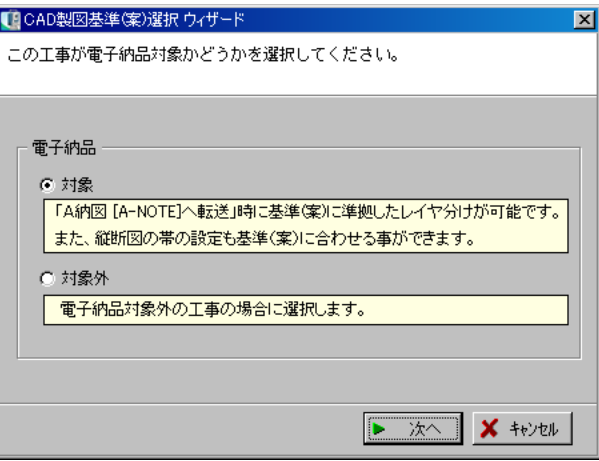

選択が終了したら、「次へ」ボタンをクリックします。

「キャンセル」ボタンをクリックすると、CAD製図基準(案)選択ウィザード画面を終了します。

●電子納品対象を選択して次へ進むと、工事に適用する基準(案)を選択する画面が表示されます。

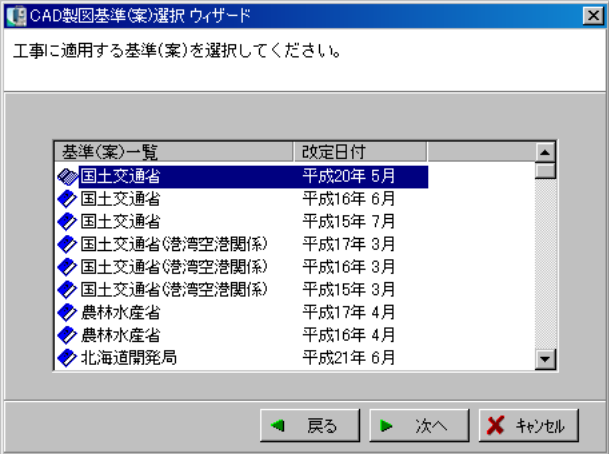

任意の基準(案)を選択し、「次へ」ボタンをクリックします。

「戻る」ボタンをクリックすると、1つ前の画面に戻ります。

「キャンセル」ボタンをクリックすると、CAD製図基準(案)選択ウィザード画面を終了します。

任意の基準(案)を選択して次へ進むと、準備が完了したという画面が表示されます。

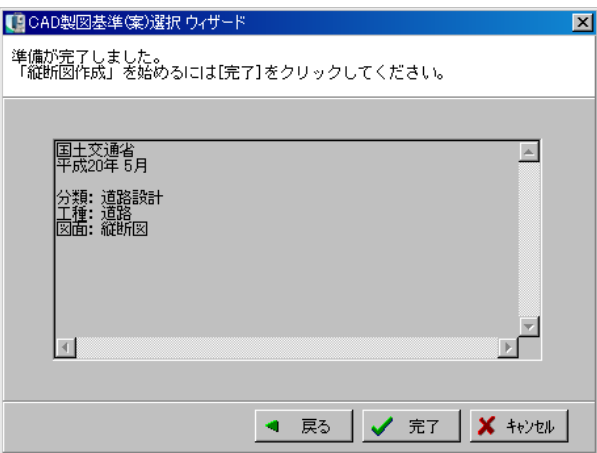

設定の内容を確認し、「完了」ボタンをクリックします。

「戻る」ボタンをクリックすると、1つ前の画面に戻ります。

「キャンセル」ボタンをクリックすると、CAD製図基準(案)選択ウィザード画面を終了します。

●電子納品対象外を選択して次へ進むと、準備が完了したという画面が表示されます。

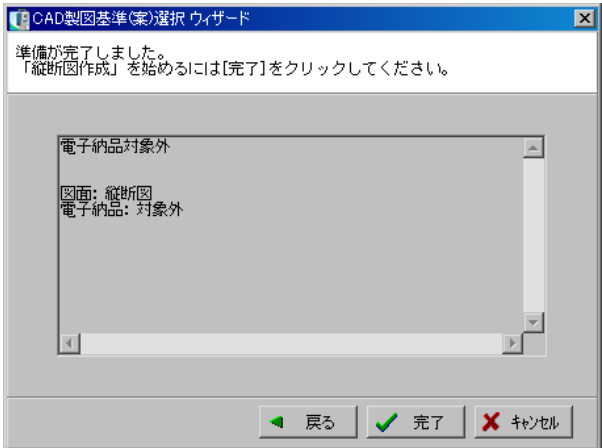

設定の内容を確認し、「完了」ボタンをクリックします。

「戻る」ボタンをクリックすると、1つ前の画面に戻ります。

「キャンセル」ボタンをクリックすると、CAD製図基準(案)選択ウィザード画面を終了します。

「完了」ボタンをクリックすると、確認メッセージが表示されます。 ※電子納品対象・対象外の設定により、メッセージの内容が異なります。

設定を実行する場合は、「はい」ボタンをクリックし ます。 設定を中止する場合は、「いいえ」ボタンをクリック してください。

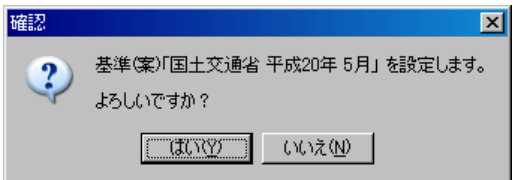

基準(案)の選択が終了すると、縦断図作成画面が表示されます。

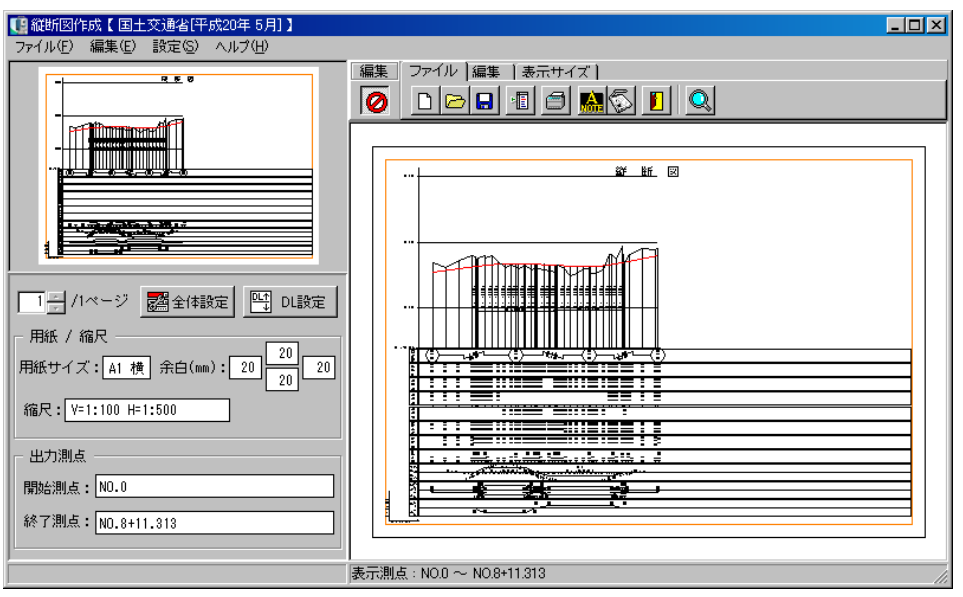

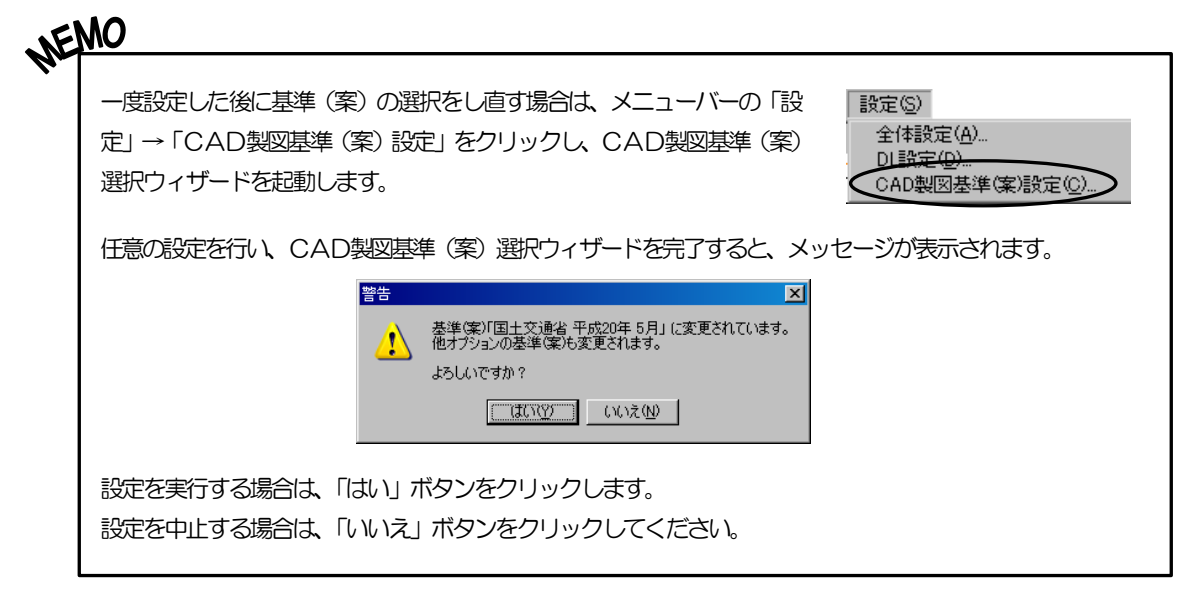

# <span id="page-17-0"></span>(B) 全体設定

縦断図を作成する上での基本的な設定を行います。 ※電子納品の「対象」「対象外」の設定により、設定画面の内容が異なります。

縦断図作成画面の左下には、現在の設定が表示されています。 設定を変更するには、「全体設定」ボタンをクリックしてください。

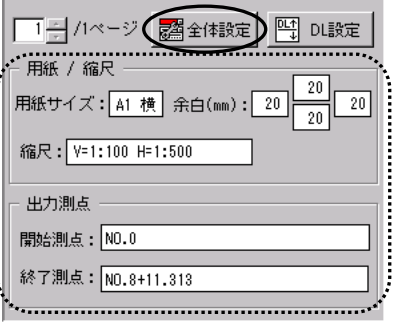

全体設定画面が表示されます。

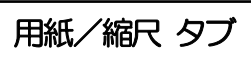

縦断図の用紙設定・縮尺設定等を行います。 全体設定画面の「用紙/縮尺」タブをクリックします。

#### 用紙サイズ |

用紙サイズの一覧から任意の用紙サイズを選択します。 ※電子納品の「対象」「対象外」の設定により、一覧 に表示される用紙サイズが異なります。

#### 用紙向き

用紙の向きを選択します。 横・縦のどちらかをクリックして選択してください。

#### 余白

上下左右に余白を設定します。

それぞれに任意の余白を直接入力、またはアップダウンボタンをクリックして設定してください。

#### ●綴じ代あり

チェックを付けると、綴じ代を表示します。 電子納品対象工事の場合は、各基準(案)に沿った余白が設定されます。 ※「綴じ代あり」の設定は、電子納品対象工事のみ有効な機能です。

#### 縮尺

縮尺を設定します。 任意の縮尺を直接入力してください。

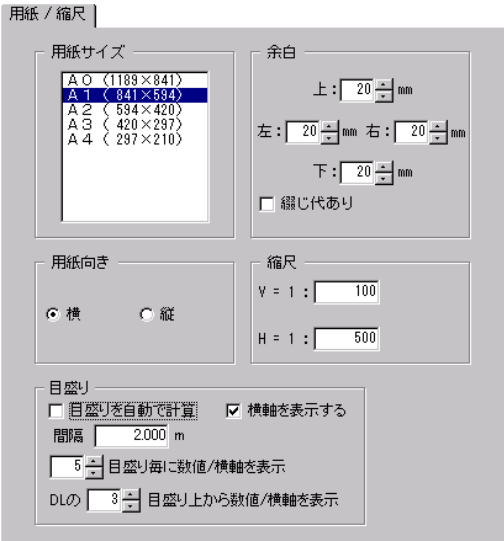

目盛り

目盛りの間隔を設定します。

●目盛りを自動で計算

チェックを付けると、縦断図に表示される目盛りを縮尺の設定や目盛りの文字サイズの設定に合わ せて自動計算します。 ※任意で目盛りを設定する場合は、チェックをはずしてください。

●間隔

一目盛りの間隔を、直接入力にて設定します。 ※「目盛りを自動で計算」にチェックが付いていない場合に有効となります。

●○日盛り毎に数値/横軸を表示 数値/横軸の間隔を直接入力、またはアップダウンボタンをクリックして設定します。 ※「目盛りを自動で計算」にチェックが付いていない場合に有効となります。

●DIの○日盛り上から数値/横軸を表示

DLを基準として数値/横軸を表示させる開始位置を、直接入力またはアップダウンボタンをクリ ックして設定します。

※「目盛りを自動で計算」にチェックが付いていない場合に有効となります。

●横軸を表示する

チェックを付けると、横軸を表示します。

出力測点 タブ

出力する測点の設定を行います。 全体設定画面の「出力測点」タブをクリックします。

#### |測点名|

測点名の表示を切り替えます。 ※平面線形と連動している場合のみ有効な機能となります。

●測点名1のみ 測点名1のみを表示します。

#### ●役杭名を優先

役杭名が登録されている場合は、役杭名を優先して表 示します。

●測点名1と役杭名 役杭名が登録されている場合は、測点名1と役杭名を 表示します。

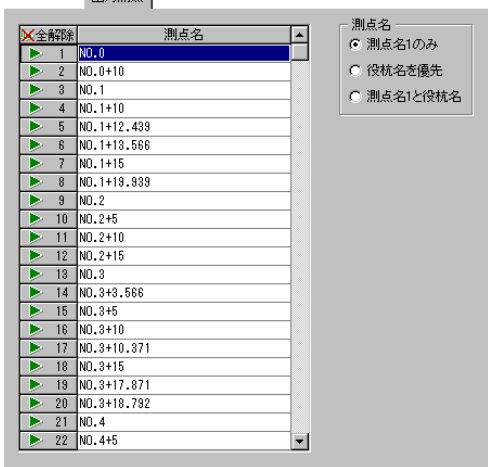

一山市湖上十

出力測点

測点一覧から測点名、または行番号をクリックし、三角印を付けます。 選択した測点のみ縦断図に表示されます。

「全解除」ボタンをクリックすると、全ての選択が解除されます。 「全選択」ボタンをクリックすると、全ての測点が選択されます。 (「全解除」ボタンと「全選択」ボタンは交互に表示されます)

# 文字/線種 タブ

標題 (図面タイトル) やタイトル枠の表示や文字のフォン ト・寸法線等の線種・小数点以下の桁数の設定を行います。 全体設定画面の「文字/線種」タブをクリックします。

#### 標題(図面タイトル)を表示する

チェックを付けると、標題が表示されます。

#### 縮尺を表示する

チェックを付けると、標題の下に縮尺が表示されます。 ※「標題 (図面タイトル) を表示する」にチェックが付い ていない場合は、グレー表示となります。

#### 縮尺(矢印付)を表示する

チェックを付けると、縦断図の左下に矢印付きの縮尺を表示します。

#### タイトル枠を表示する

チェックを付けると、縦断図にタイトル枠を表示します。

「タイトル枠取込」ボタンをクリックすると、タイトル 枠取り込み画面が表示されます。

※タイトル枠を一度も取り込んでいない場合は、チェッ クを付けるとタイトル枠取込み画面が表示されます。

任意のタイトル枠を選択し、「取込み」ボタンをクリッ クします。

タイトル枠の情報を編集する場合は、「編集」ボタンを クリックしてください。

タイトル枠の取り込みを中止する場合は、「キャンセル」 ボタンをクリックします。

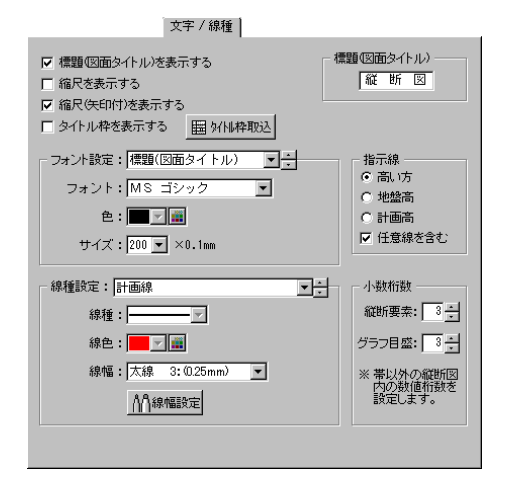

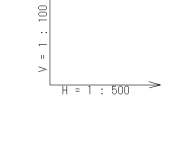

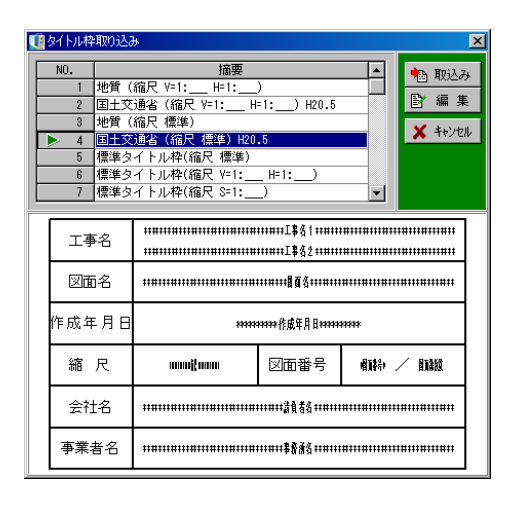

「取込み」ボタンをクリックすると、タイトル枠取込み確認画面が表示されます。

選択したタイトル枠の各項目と内容が一覧表示されます。 内容を編集する場合は、各項目の内容欄を直接入力して編集 します。

編集が終了したら「OK」ボタンをクリックします。 編集を中止する場合は「キャンセル」ボタンをクリックして ください。

「初期化」ボタンをクリックすると、確認メッセージが表示されます。

初期化する場合は、「はい」ボタンをクリックします。 初期化を中止する場合は、「いいえ」ボタンをクリックして ください。

「編集」ボタンをクリックすると、タイトル枠編集画面が表示されます。

選択している工事の各項目と内容が一覧表示されます。 内容を編集する場合は、各項目の内容欄を直接入力して編集 します。

編集が終了したら「OK」ボタンをクリックします。 編集を中止する場合は「キャンセル」ボタンをクリックして ください。

「初期化」ボタンをクリックすると、確認メッセージが表示 されます。

初期化する場合は、「はい」ボタンをクリックします。 初期化を中止する場合は、「いいえ」ボタンをクリックして ください。

#### | 標題 (図面タイトル) |

標題(図面タイトル)を任意の文字に変更する事が可能です。 直接入力で変更してください。 初期設定は、「縦 断 図」です。 ※「標題 (図面タイトル) を表示する」にチェックが付いていない場合は、グレー表示となります。

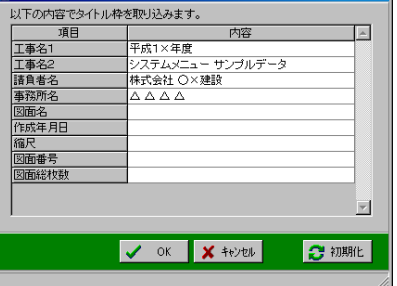

**Timber** 

 $\overline{\mathbf{x}}$ 

■■々イトル枠取込み確認

確認

**International** 

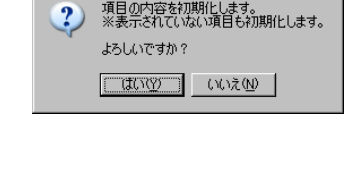

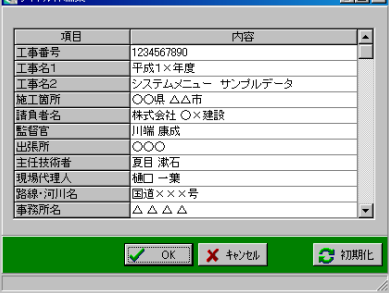

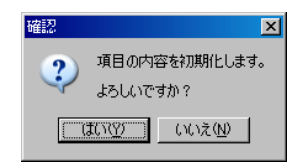

#### フォント設定

フォント設定を行う文字列を選択します。 ドロップダウンボタン、またはアップダウンボタンを クリックし、設定してください。

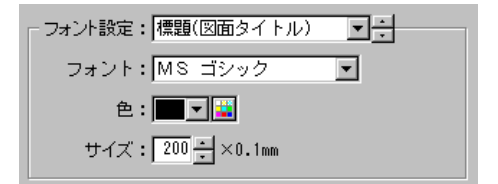

#### ●フォント

指定されている文字列のフォントを選択します。

ドロップダウンボタンをクリックし、表示される一覧から任意のフォントを選択してください。 ※電子納品の「対象」「対象外」の設定により、一覧に表示されるフォントが異なります。

#### <span id="page-21-0"></span>●文字色

指定されている文字列の色を設定します。 ドロップダウンボタンをクリックし、表示される一覧から任意の色を選択してください。 一覧の中に任意の色がない場合は、 エボタンをクリックして色を作成します。 ※電子納品対象工事の場合は、色の設定を行う事ができません。

#### <色の作成>

ボタンをクリックし、「色の作成」ボタンをクリックすると、色を作成する画面が表示されます。

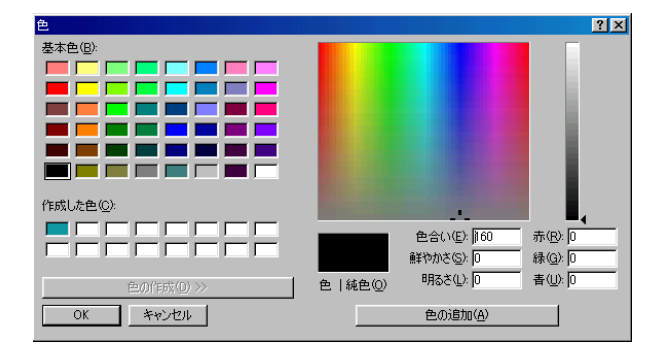

任意の色をグラデーションチャート内でクリックし、色合い・鮮やかさ・明るさを設定します。

作成した色は左側のパレットの「作成した色」に表示されるので、その色を選択し、「OK」ボタ ンをクリックします。

中止する場合は、「キャンセル」ボタンをクリックしてください。

#### ●サイズ

指定されている文字列のサイズを設定します。 任意のサイズをドロップダウンボタンにて設定してください。 ※電子納品対象外工事の場合、任意のサイズを直接入力、またはアップダウンボタンをクリックし て設定します。(0.1mm単位で設定できます)

指示線

指示線をどこまで引くか設定します。

高い方・・・表示されている線の中で、もっとも高い線まで指示線を引きます。

地盤高・・・地盤高まで指示線を引きます。

計画高・・・計画高まで指示線を引きます。

「任意線を含む」にチェックを付けると、任意線を含めもっとも高い線まで指示線を引きます。 ※「帯」タブ内の「表示する帯の種類と表示順」で「任意で設定する」を選択時、または現場大将 の線形条件設定画面で「河川モード」を選択して作成したデータの場合のみ有効な機能です。

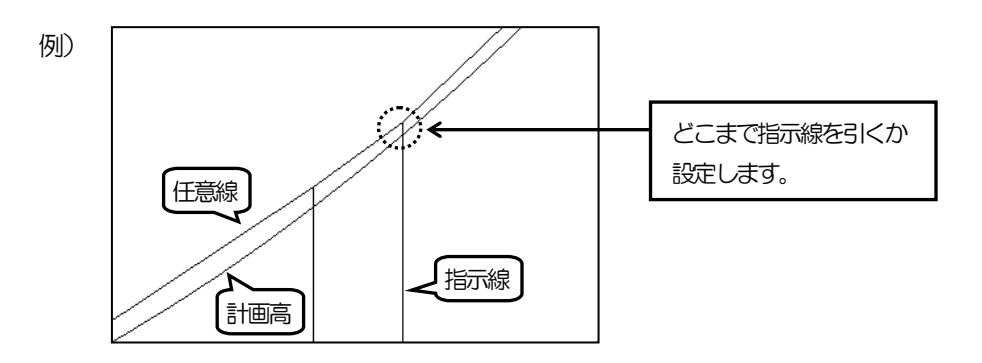

#### 線種設定

線種設定を行う線を選択します。 ドロップダウンボタン、またはアップダウンボタンを クリックし、設定してください。

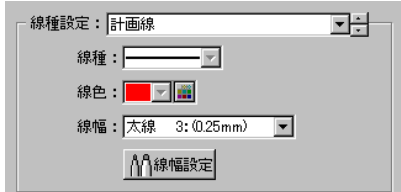

#### ●線種

指定されている線の線種を設定します。

ドロップダウンボタンをクリックし、表示される一覧から任意の線を選択してください。 ※電子納品対象工事の場合は、線種の設定を行う事ができません。

#### ●線色

指定されている線の色を設定します。

ドロップダウンボタンをクリックし、表示される一覧から任意の色を選択してください。 ー覧の中に任意の色がない場合は、 ■ボタンをクリックして色を作成します。 設定方法については【[21](#page-21-0)ページ「文字色」参照】 ※電子納品対象工事の場合は、色の設定を行う事ができません。

#### ●線幅

指定されている線の幅を設定します。

任意の線幅をドロップダウンボタンにて設定してください。

※電子納品の「対象」「対象外」の設定により、一覧に表示される線幅が異なります。

また、「線幅設定」ボタンは電子納品対象工事のみ有効な機能です。

ボタンをクリックすると、線幅設定画面が表示されます。 基準(案)では、「細線:太線:極太線」の割合が、「1:2:4」 に定められています。

基準(案)に基づき、設定を行ってください。

ただし、協儀の上、細線・太線・極太線の線幅を任意で変更する 場合は、「太線・極太線を自動設定」のチェックをはずします。 ドロップダウンボタンをクリックし、一覧より任意の線幅を選択 してください。

#### 小数桁数

縦断要素・グラフ目盛の小数点以下の桁数を設定します。

#### ●縦断要素

縦断要素の小数点以下の桁数を設定します。 小数点以下3桁まで設定する事ができます。 数値を直接入力、またはアップダウンボタンにて設定してください。

#### ●グラフ目盛

グラフ目盛の小数点以下の桁数を設定します。 小数点以下3桁まで設定する事ができます。 数値を直接入力、またはアップダウンボタンにて設定してください。

位置/大きさ タブ

それぞれの要素を出力する位置や大きさを設定します。 全体設定画面の「位置/大きさ」タブをクリックします。

各要素の出力位置と縦断図の大きさを設定します。 ※標題(図面タイトル)・縮尺・タイトル枠は、「文字/ 線種」タブ内の設定でそれぞれが「表示する」設定に なっている場合のみ有効となります。

※電子納品の「対象」「対象外」の設定により、画面が異 なります。

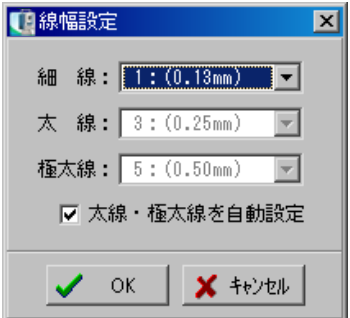

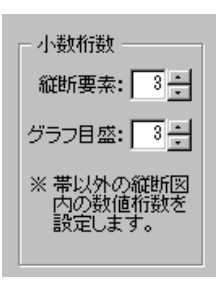

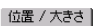

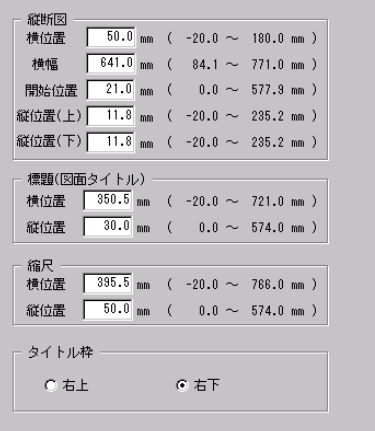

帯 タブ

表示する帯を設定します。

※設定の変更を行う場合は、変更前に変更を行う項目の選択を行ってください。

全体設定画面の「帯」タブをクリックします。

表示する帯の種類と表示順

表示する帯の種類と表示の並べ順を設定します。

●CAD製図基準(案)に合わせる 工事に適用している基準(案)に自動的に合わせて 縦断図に帯を表示します。

#### ●任意で設定する

基準(案)に関係なく、任意で設定をし、縦断図に 帯を表示します。

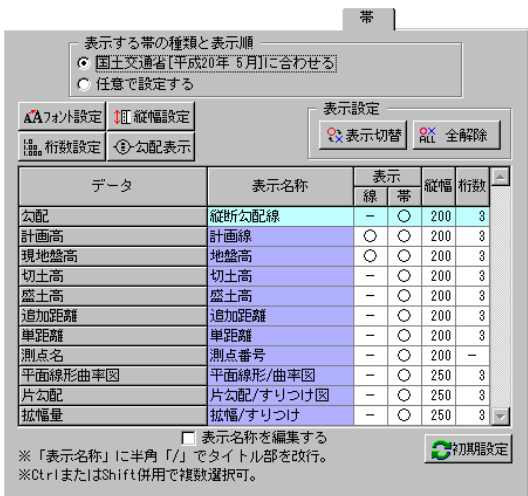

フォント設定 ボタン

帯のタイトルとデータのフォントを設定します。 「フォント設定」ボタンをクリックすると、フォント設定画面が表示されます。

●タイトル/枠内のフォント 各フォントを設定します。 ドロップダウンボタンをクリックし、表示される一覧 から任意のフォントを選択してください。 ※電子納品の「対象」「対象外」の設定により、一覧 に表示されるフォントが異なります。

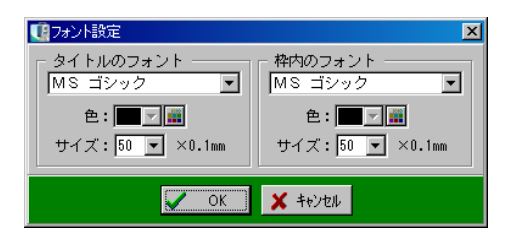

#### ●文字色

各文字列の色を設定します。 ドロップダウンボタンをクリックし、表示される一覧から任意の色を選択してください。 ←覧の中に任意の色がない場合は、 ■ボタンをクリックして色を作成します。 設定方法については【[21](#page-21-0)ページ「文字色」参照】 ※電子納品対象工事の場合は、色の設定を行う事ができません。

#### ●サイズ

各文字列のサイズを設定します。

任意のサイズをドロップダウンボタンにて設定してください。 ※電子納品対象外工事の場合、任意のサイズを直接入力、またはアップダウンボタンをクリックし て設定します。(0.1mm単位で設定できます)

設定が終了したら、「OK」ボタンをクリックします。 設定を中止する場合は、「キャンセル」ボタンをクリックしてください。

#### 縦幅設定 ボタン

帯の縦幅を設定します。

「縦幅設定」ボタンをクリックすると、縦幅設定画面が表示されます。 任意のサイズを直接入力、またはアップダウンボタンをクリックして設 定します。

※0.1mm単位で設定できます。

設定が終了したら、「OK」ボタンをクリックします。 設定を中止する場合は、「キャンセル」ボタンをクリックしてください。

#### 桁数設定 ボタン

桁数を設定します。

「桁数設定」ボタンをクリックすると、桁数設定画面が表示されます。 任意のサイズを直接入力、またはアップダウンボタンをクリックして設 定します。

設定が終了したら、「OK」ボタンをクリックします。 設定を中止する場合は、「キャンセル」ボタンをクリックしてください。

#### 勾配表示 ボタン

勾配の枠の表示を設定します。

「勾配表示」ボタンをクリックすると、勾配の枠表示画面が表示されます。

「なし」「円形」「楕円」のいずれかから選択してください。

設定が終了したら、「OK」ボタンをクリックします。 設定を中止する場合は、「キャンセル」ボタンをクリック してください。

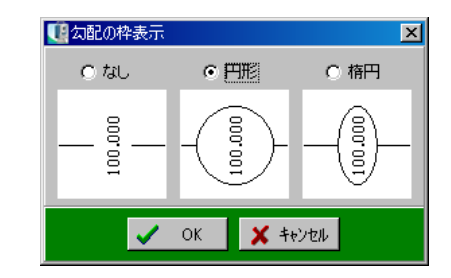

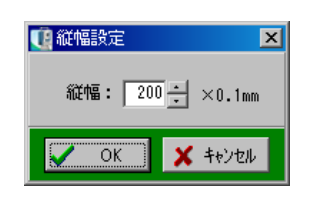

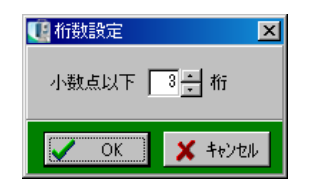

#### 表示設定

縦断図に表示する線や帯の設定を行います。

#### ●「表示切替」ボタン

表示欄に「○」が付いている項目が縦断図の線や帯に表示されます。 項目を選択し、「表示切替」ボタンをクリックすると、「○」「×」が交互に表示されます。 ※表示欄をクリックしても同様の操作を行う事ができます。

#### ●「全解除」「全選択」ボタン

「全解除」ボタンをクリックすると、全ての選択が解除され、表示欄に「×」が表示されます。 「全選択」ボタンをクリックすると、全ての項目が選択され、表示欄に「○」が表示されます。 (「全解除」ボタンと「全選択」ボタンは交互に表示されます)

#### 表示名称を編集する

チェックを付けると、表示名称の編集を行う事ができます。

初期設定 ボタン

帯の設定を初期化します。

「初期設定」ボタンをクリックすると、設定項目全てを変更前の状態に戻します。

確認メッセージが表示されたら、「はい」ボタンをクリックします。 初期状態への変更を中止する場合は、「いいえ」ボタンをクリックし てください。

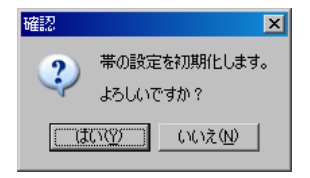

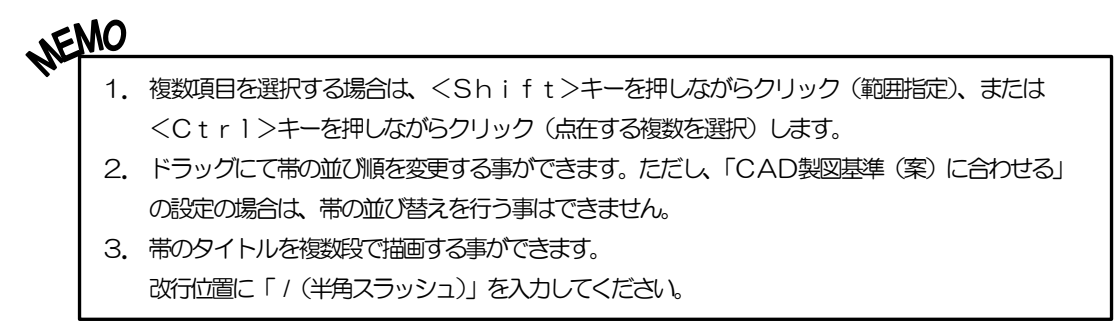

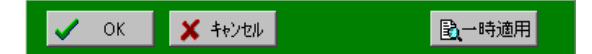

全ての設定が終了したら、「OK」ボタンをクリックします。 設定を中止する場合は、「キャンセル」ボタンをクリックしてください。

「一時適用」ボタンをクリックすると、設定内容が一時的に縦断図に反映されます。

**NEMU!**<br>NEMU!<br>| 左端部高・右端部高のデータを縦断図および帯に反映させる場合は、以下の2つの条件が必要となります。

- 1. 現場大将の線形条件設定画面で「平面線形と縦断・勾配・横断を連動させる」が選択されている。
- 2.縦断図作成の「帯」タブ内の「表示する帯の種類と表示順」で「任意で設定する」が選択されている。

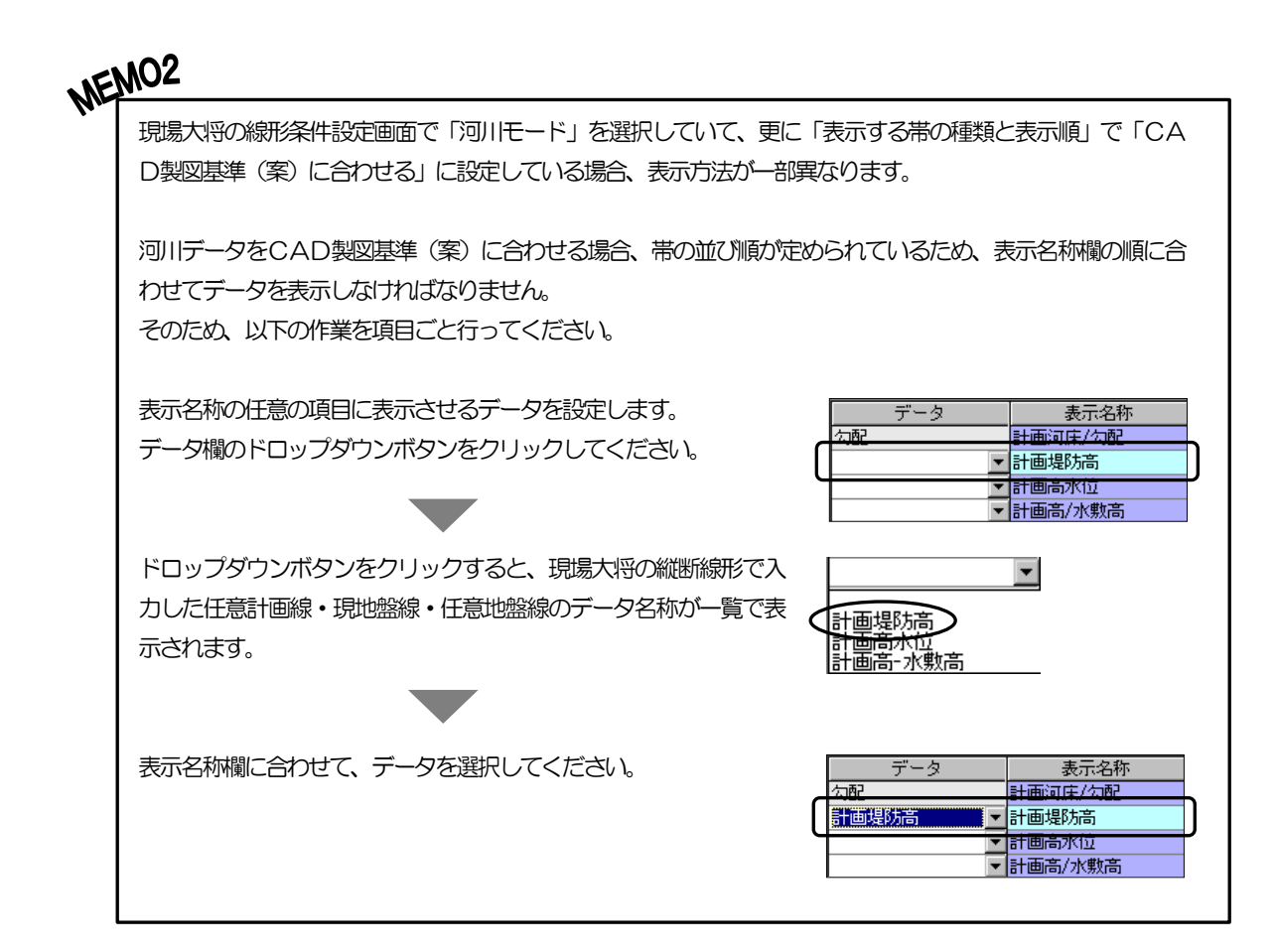

# <span id="page-28-0"></span>(C) DL設定

DLの設定を行います。

※初期状態では適当な値で自動計算され、縦断図全体が表示されるように設定されています。

縦断図作成画面の左下の「DL設定」ボタンをクリックします。

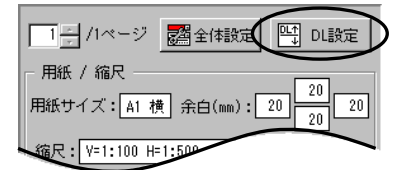

DL設定画面が表示されます。

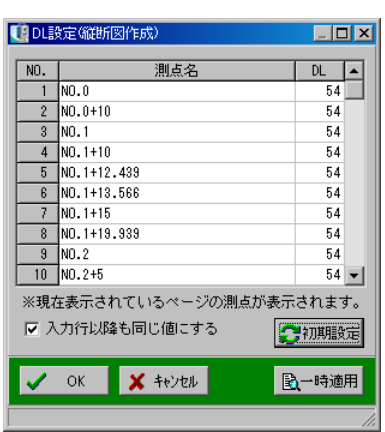

任意のDLを直接入力して設定します。 測点ごとにDLの設定を行う事もできます。

入力行以降も同じ値にする

チェックを付けると、数値を入力した測点とその測点以降の数値が同じ値に自動で変更されます。

┃初期設定 ボタン┃

DLの設定を初期化します。

「初期設定」ボタンをクリックすると、設定項目全てを変更前の状態に戻します。

確認メッセージが表示されたら、「はい」ボタンをクリックします。 初期状態への変更を中止する場合は、「いいえ」ボタンをクリッ クしてください。

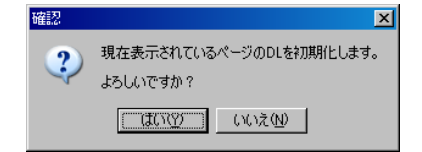

全ての設定が終了したら、「OK」ボタンをクリックします。 設定を中止する場合は、「キャンセル」ボタンをクリックしてください。

「一時適用」ボタンをクリックすると、設定内容が一時的に縦断図に反映されます。

#### <span id="page-29-0"></span>4縦断図の編集

<span id="page-29-1"></span>(A) 編集

縦断図の編集を行います。

縦断図の上に表示されている「編集」タブ内のボタンの説明 を行います。

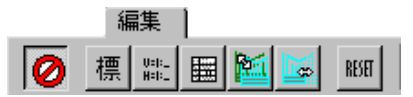

移動モード解除 ボタン丨 Ø

編集時に移動操作を行っていない場合は、誤操作を防止するために編集が終わったらクリックして ください。

|標題 (図面タイトル) 移動 ボタン | 標

 $\frac{0.011}{\text{H}\cdot\text{H}\cdot\text{L}}$ 

標題(図面タイトル)を移動します。

標題(図面タイトル)が赤枠で囲まれ表示されます。ドラッグにて任意の位置に移動してください。 ※全体設定で標題を表示する設定になっていない場合は、ボタンは有効になりません。

縮尺移動 ボタン |

縮尺を移動します。

縮尺が赤枠で囲まれ表示されます。ドラッグにて任意の位置に移動してください。 ※全体設定で縮尺を表示する設定になっていない場合は、ボタンは有効になりません。

|タイトル枠移動 ボタン| 圛

タイトル枠を移動します。

タイトル枠が赤枠で囲まれ表示されます。ドラッグにて任意の位置に移動してください。 ※全体設定でタイトル枠を表示する設定になっていない場合は、ボタンは有効になりません。

縦断図移動 ボタン **Ref** 

縦断図を移動します。(横移動のみ)

図が赤枠で囲まれ表示されます。ドラッグにて任意の位置に移動してください。

縦断図幅設定 ボタン 靧

縦断図の横幅を変更します。

図が赤枠で囲まれ表示されます。ドラッグにて任意の位置に移動してください。

|移動リセット ボタン| **RESET** 

移動した内容を取り消し、移動する前の位置に戻します。

「リセット」ボタンをクリックすると、リセットを確認するメッセージが 表示されます。

リセットを実行する場合は、「はい」ボタンをクリックします。 リセットを中止する場合は、「いいえ」ボタンをクリックしてください。

# <span id="page-30-0"></span>(B) 表示サイズ

画面上での縦断図の表示サイズを設定します。

縦断図の上に表示されている「表示サイズ」 タブをクリックします。

目盛をドラッグにて移動し、任意の表示サイズに変更します。

画面を拡大・縮小します。

ボタンをクリックし、図面上で左クリックするとマウスポインタを中心に拡大され、右クリックす ると縮小されます。

標準

表示サイズ

※キーボードのくPageUp>くPageDown>キーでも画面の拡大・縮小を簡単に行う事 が可能です。

※「虫眼鏡」ボタンは全てのタブに表示されます。

### <span id="page-30-1"></span>(C) 新規作成

ファイルを新規に作成します。

縦断図の上に表示されている「ファイル」タブの「新規作成」 ボタンをクリックします。

表示している縦断図が新規に(現在選択している図面が初期設定の状態で)表示されます。

縦断図を保存していない場合は、編集中の図面の破棄を確認するメッセージが表示されます。

図面を破棄する場合は、「はい」ボタンをクリックします。 図面の破棄を中止する場合は、「いいえ」をボタンクリックして ください。

※「はい」ボタンをクリックすると変更内容が消去されてしま います。十分、確認を行ってください。 保存方法は【[32](#page-32-2)ページ「新規保存」「上書き保存」参照】

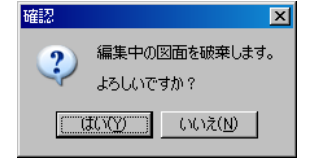

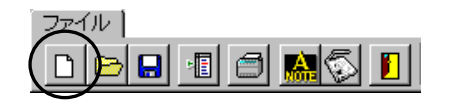

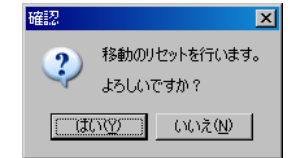

□ 拡大

QI

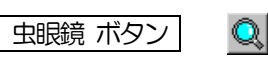

# <span id="page-31-0"></span><sup>5</sup> 図面

# <span id="page-31-1"></span>(A) 開く

保存してある図面を読み込みます。

縦断図の上に表示されている「ファイル」タブの「開く」 ボタンをクリックします。

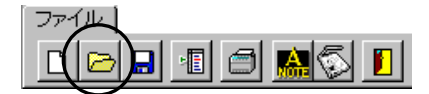

図面を開く画面が表示されます。

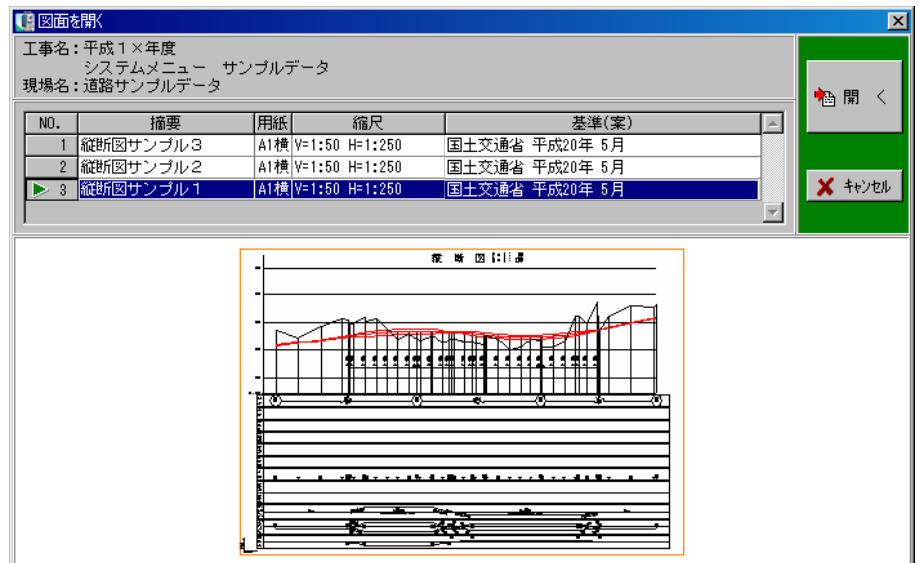

画面下にあるプレビューを確認しながら、一覧から任意の図面を選択します。

図面を選択したら、「開く」ボタンをクリックします。 図面を開く操作を中止する場合は、「キャンセル」ボタンをクリックしてください。

### <span id="page-32-2"></span><span id="page-32-0"></span>(B) 新規保存

作成した図面に名前を付けて保存します。

縦断図の上に表示されている「ファイル」タブの「図 面新規保存」ボタンをクリックします。

図面新規保存画面が表示されます。

摘要欄に任意の図面名を直接入力し、「OK」ボタンを クリックします。 図面の新規保存を中止する場合は、「キャンセル」ボタ ンをクリックしてください。

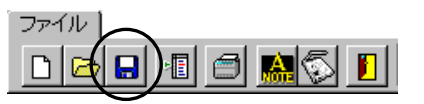

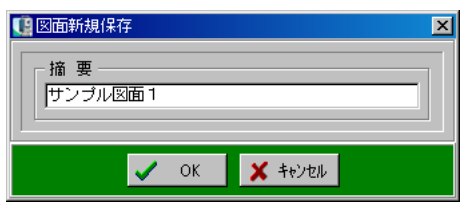

# <span id="page-32-1"></span>(C) 上書き保存

変更中の図面を上書きで保存します。

縦断図の上に表示されている「ファイル」タブの「図 面上書き保存」ボタンをクリックします。

図面上書き保存画面が表示されます。

図面名の変更を行う場合は、任意の図面名を直接入力 してから「OK」ボタンをクリックします。 上書き保存を中止する場合は、「キャンセル」ボタンを クリックしてください。

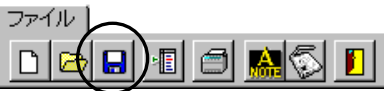

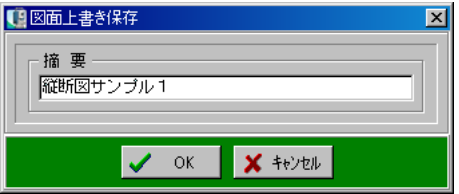

「OK」ボタンをクリックすると、上書きを確認するメッセージが表示されます。

上書きを実行する場合は、「はい」ボタンをクリックします。 上書きを中止する場合は、「いいえ」ボタンをクリックしてください。

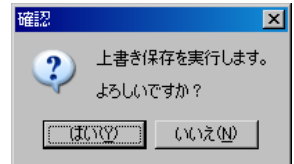

### <span id="page-33-0"></span>(D) 削除

図面の削除を行います。

ファイル(E) メニューバーの「ファイル」→「図面削除」をクリックします。 新規作成(N) 図面を開く(O)... 図面削除画面が表示されます。 図面上書き保存(S)... 図面新規保存(A). 【图图面削除  $|\overline{x}|$ テンプレート新規保存(M)... 工事名:平成1×年度 図面削除(D)... エチ・ロ・・・<br>- システムメニュー サンブルデータ<br>現場名:道路サンブルデータ テンプレート削除(E). 福削除 用紙 縮尺 基準(案)  $\blacktriangle$ 路線選択(R)... NO. 摘要 **1 縦断図サンブル3** A1横 V=1:100 H=1:500 国土交通省 平成20年 5月 印刷(P).  $Ctr$  $H$ - $P$ 2 縦断図サンブル2 A1横 V=1:100 H=1:500 国土交通省 平成20年 5月  $\times$  キャンセル A納図 [A-NOTE]へ転送(T)... ▶ 8 <mark>縦断図サンブル1</mark> A1横 V=1:100 H=1:500 国土交通省 平成20年 5月 회 修飾CADへ転送(K)... 終了凶 夜 新 図 にじみ <del>ेल्क</del>र स्टब्स्<br>अयम्बन्धाः स्वयं Ħ  $\frac{1}{2}$ H 주

画面下に表示されるプレビューを確認しながら、一覧から任意の図面を選択します。

図面を選択したら、「削除」ボタンをクリックします。 図面の削除を中止する場合は、「閉じる」ボタンをクリックしてください。

「削除」ボタンをクリックすると、削除を確認するメッセージが表示されます。

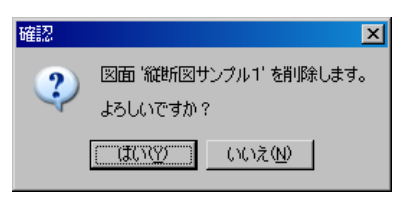

図面の削除を実行する場合は、「はい」ボタンをクリックします。 図面の削除を中止する場合は、「いいえ」ボタンをクリックしてください。

#### <span id="page-34-1"></span><span id="page-34-0"></span> テンプレート 6(A) テンプレートから新規作成 登録済みのテンプレートの形式で選択中の図面を新規に作成します。 メニューバーの「ファイル」→「テンプレートから新規作成」をク ファイル(E) 新規作成(N) リックします。 网面起 テンプレートから新規作成(M)... 図面上書き保存(S)... テンプレートから新規作成画面を表示します。 図面新規保存(A). テンプレート上書き保存(U)... 「コテンプレートから新規作成 - テンプレート新規保存(W)...  $\overline{\mathbf{x}}$ |用紙| 縮尺<br>|A1横|V=1:100 H=1:200 図面削除(D). NO. 捕要<br>▶ 1 テンプレート1  $\blacktriangle$ テンプレート削除(E)... 福選択 2 | 香森県テンプレート(SHV) A1横 V=1:100 H=1:500 電子納品対象 - 日###### Head<br>3 | 青森県テンプレート(HV) A1横 V=1:100 H=1:500 電子納品対象外 路線選択(R)... 印刷(P)。  $Ctrl+P$ A納図 [A-NOTE]へ転送(T)... **X** キャンセル 修飾CADへ転送(K)...  $\overline{\phantom{a}}$ 終了凶 家听図 TΠ П <u> 1968 - Linguay André</u> ≆≅ ÷ **Extra** Ţ.

画面下に表示されるプレビューを確認しながら、一覧から任意のテンプレートを選択します。

テンプレートを選択したら、「選択」ボタンをクリックします。 テンプレートから新規作成を中止する場合は、「キャンセル」ボタンをクリックしてください。

### <span id="page-35-0"></span>(B) 新規保存

作成した図面をテンプレートとして保存します。

※テンプレートとして保存した場合、別路線でもその設定を使用する事ができます。

ただし、全体設定内の「出力測点」とDL設定の内容は反映されません。

メニューバーの「ファイル」→「テンプレート新規保存」をクリッ クします。

※テンプレートとして保存する図面を画面に表示した状態で、操作 してください。

テンプレート新規保存画面が表示されます。

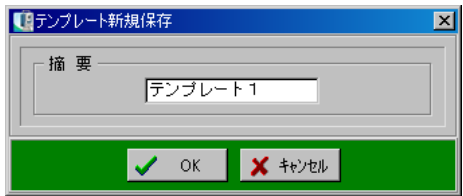

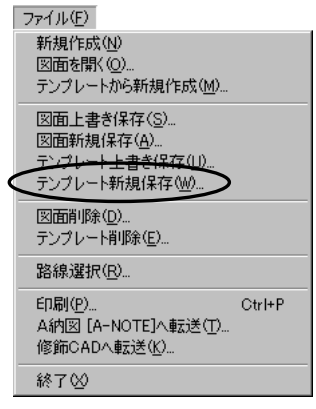

摘要欄に任意のテンプレート名を直接入力し、「OK」ボタンをクリックします。 テンプレートの新規保存を中止する場合は、「キャンセル」ボタンをクリックしてください。

# <span id="page-35-1"></span>(C) 上書き保存

変更中のテンプレートを上書きで保存します。

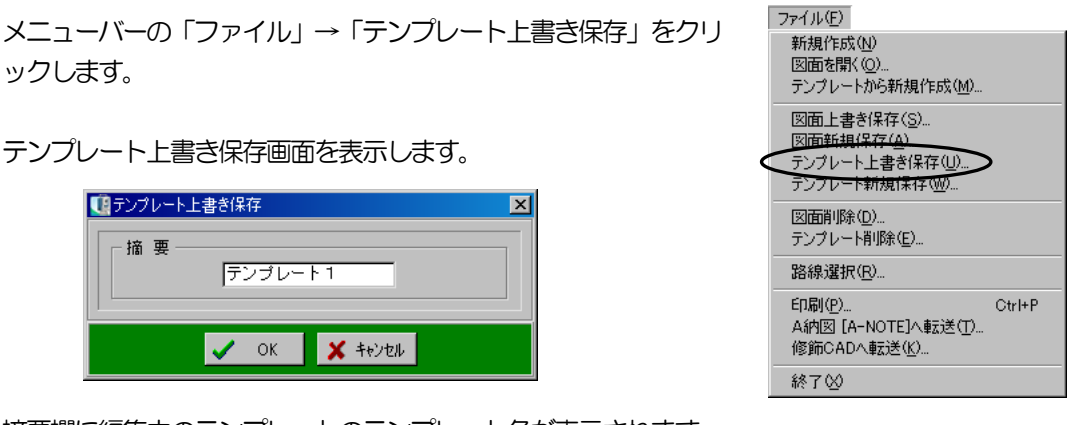

摘要欄に編集中のテンプレートのテンプレート名が表示されます。

テンプレート名の変更を行う場合は、任意のテンプレート名を直接入力してから「OK」ボタンを クリックします。

上書き保存を中止する場合は、「キャンセル」ボタンをクリックしてください。
「OK」ボタンをクリックすると、上書きを確認するメッセージが表示されます。

上書きを実行する場合は、「はい」ボタンをクリックします。 上書きを中止する場合は、「いいえ」ボタンをクリックしてください。 確認  $\overline{\mathbf{x}}$ 上書き保存を実行します。  $\boldsymbol{\eta}$ よろしいですか? <del>ี แมนที่ แ</del>ละคราม แ

ファイル(E) 新規作成(N) 図面を開く (Q)...<br>テンプレートから新規作成(M)... 図面上書き保存(S). ||図面新規保存(<u>A)||</u><br>|図面新規保存(<u>A)||</u><br>|テンプレート上書き保存(<u>U</u>)||<br>|テンプレート新規保存(<u>W)|</u>

図面削除(D) テンプレート削除(E)... 路線選択(R). 印刷(P).

A納図 [A-NOTE]へ転送(T). 修飾CADへ転送(K). 終了凶

 $Ctr|+P$ 

## (D) 削除

テンプレートの削除を行います。

メニューバーの「ファイル」→「テンプレート削除」をクリックします。

テンプレート削除画面が表示されます。

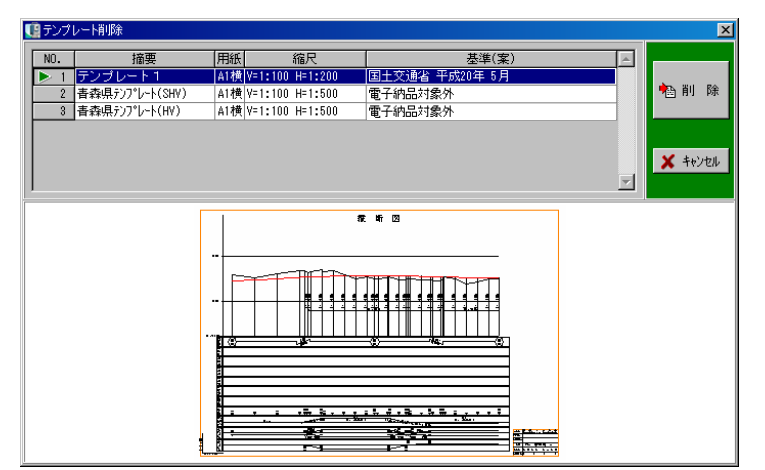

画面下に表示されるプレビューを確認しながら、一覧から任意のテンプレートを選択します。

テンプレートを選択したら、「削除」ボタンをクリックします。 テンプレートの削除を中止する場合は、「閉じる」ボタンをクリックしてください。

「削除」ボタンをクリックすると、削除を確認するメッセージが表示されます。

図面の削除を実行する場合は、「はい」ボタンをクリックします。 図面の削除を中止する場合は、「いいえ」ボタンをクリックして ください。

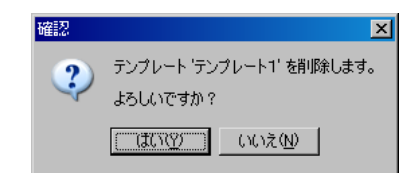

# <span id="page-37-0"></span><u> 7</u> 印刷

#### 縦断図を印刷します。

「印刷」ボタンをクリックすると、印刷画面が表示されます。

#### | 用紙サイズ |

用紙サイズの一覧から任意の用紙サイズを選択します。

サイズの微調整

100%を標準とし、用紙に対する印刷領域のサイズ を微調整する事ができます。

数値を入力、またはアップダウンボタンをクリックし て拡大率を設定します。

#### |帳票全体のずれ量 |

印刷領域を用紙の中心からずらす事ができます。 縦・横方向のずれ量(mm単位)を入力、またはアッ プダウンボタンをクリックし、数値を選択します。

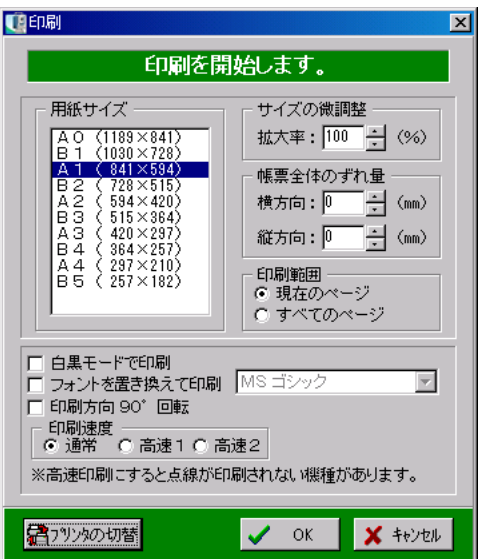

#### 印刷範囲

印刷する範囲を設定します。

「現在のページ」・・・・現在表示しているページのみを印刷します。 「すべてのページ」・・・すべてのページを印刷します。

| 白黒モードで印刷 |

チェックを付けると、白黒モードで印刷します。

| フォントを置き換えて印刷 |

任意のフォントに置き換えて印刷を行います。

チェックを付け、ドロップダウンボタンをクリックし、表示される一覧から任意のフォントを選択 してください。

印刷方向90°回転

プリンタの機種により印刷が正常に行われない場合があります。 チェックを付け、印刷を試してください。

#### | 印刷速度 |

プロッタをご使用の場合、印刷の速度を変える事ができます。

フリンタの切替 ボタン

ボタンをクリックすると印刷画面が表示されます。

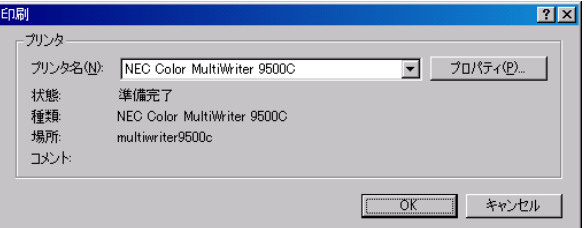

プリンタ名欄のドロップダウンボタンをクリックし、表示される一覧から任意のプリンタを選択し てください。

設定が終了したら、「OK」ボタンをクリックします。

設定を中止する場合は、「キャンセル」ボタンをクリックしてください。

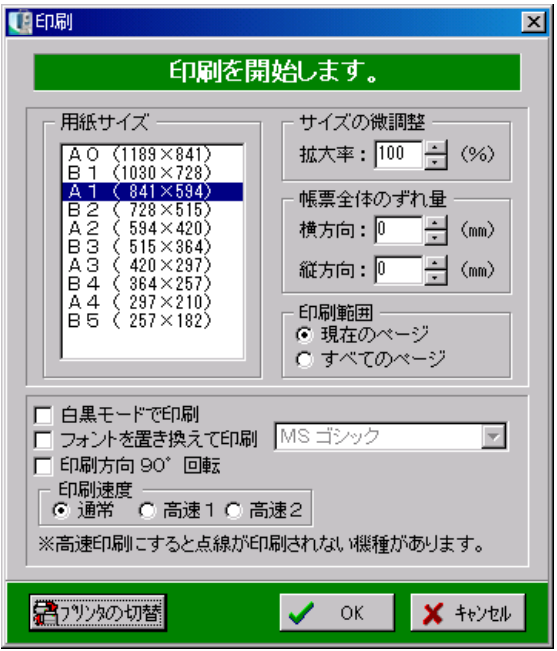

全ての設定が終了したら、「OK」ボタンをクリックします。 印刷を中止する場合は、「キャンセル」ボタンをクリックしてください。

# <span id="page-39-0"></span><sup>8</sup> 修飾CADへ転送

縦断図のデータを修飾CADへ転送します。(修飾CAD用ファイルとして保存します)

縦断図の上に表示されている「ファイル」タブの「修 飾CADへ転送」ボタンをクリックします。

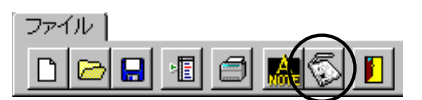

修飾CADへ転送画面が表示されます。

#### ●摘要

任意の名前を直接入力します。

●作成するデータ 修飾CADに転送する範囲を設定します。 「現在のページ」・・・現在表示しているページのみ を転送します。 「すべてのページ」・・・すべてのページを転送します。

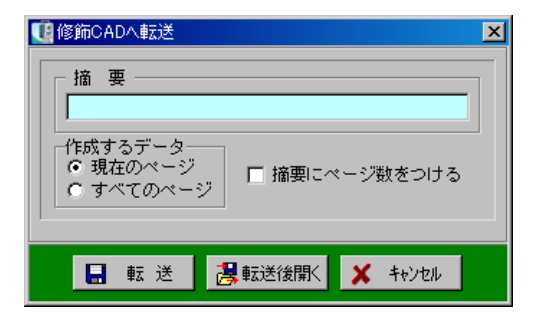

●摘要にページ数をつける

チェックを付けると修飾CADへ転送後、摘要に自動でページ数を付けます。

「転送」ボタンをクリックすると、修飾CADにデータが転送されます。 「転送後開く」ボタンをクリックすると、データ転送後、修飾CADを起動します。 データの転送を中止する場合は、「キャンセル」ボタンをクリックしてください。

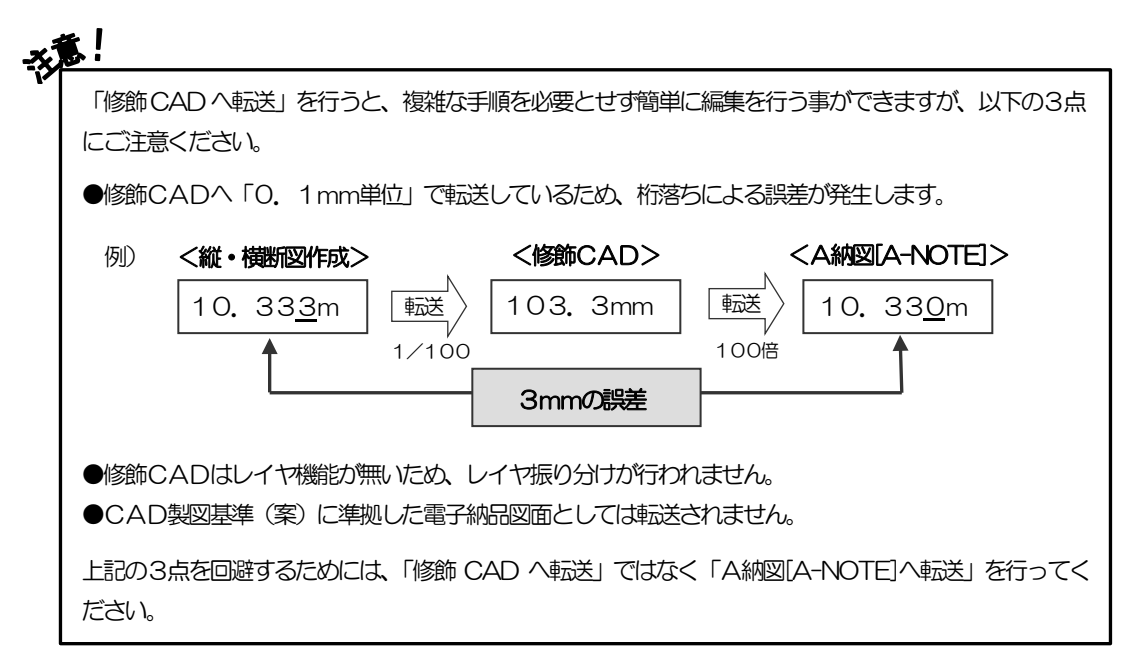

#### <span id="page-40-0"></span>9A納図[A-NOTE]へ転送

縦断図のデータをA納図[A-NOTE]に転送します。 ※お使いになっているパソコンにA納図[A-NOTE]がインストールされていない場合は使用できません。

縦断図の上に表示されている「ファイル」タブの「A納図 [A-NOTE]へ転送」ボタンをクリックします。

A納図[A-NOTE]へ転送画面が表示されます。

| 摘要名 | 任意の摘要名を直接入力します。

摘要にページ数をつける

チェックを付けると、摘要名に自動でページ数を付けます。

|使用禁止文字を使用可能文字に変換する | チェックを付けると、使用禁止文字を使用可能文字に自動 変換します。

| 寸法線を寸法線要素 (直列寸法線) に変換する

チェックを付けると、寸法値および寸法線の属性に変換し ます。

転送モード <線・文字>

転送する際のモードを設定します。

「CAD製図基準(案)に合わせる」・・・CAD製図基準(案)に基づいた形で転送します。 「現在の表示イメージのまま出力する」・・・縦断図のイメージ通りに転送します。 ※レイヤは自動でCAD製図基準(案)通りに振り分けられます。

作成するデータ

A納図[A-NOTE]に転送する範囲を設定します。 「現在のページ」・・・現在表示しているページのみを転送します。 「すべてのページ」・・・すべてのページを転送します。

責任主体

責任主体を「測量」「設計」「施工」「維持管理」から選択します。 選択した責任主体によって、レイヤ名の先頭が以下のように決定されます。 S:測量 D:設計 C:施工 M:維持管理

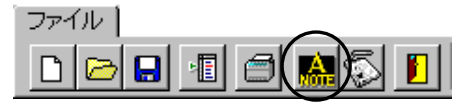

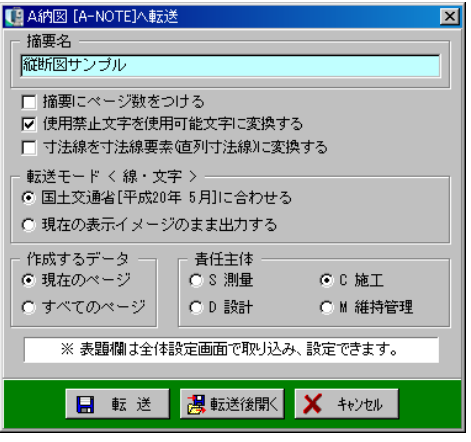

B 転送 <mark>漫転送後開く</mark> メキャンセル

「転送」ボタンをクリックすると、A納図[A-NOTE]にデータが転送されます。 「転送後開く」ボタンをクリックすると、データ転送後、A納図[A-NOTE]を起動します。 データの転送を中止する場合は、「キャンセル」ボタンをクリックしてください。

※A納図[A-NOTE]の操作方法については【「A納図[A-NOTE] ヘルプ」参照】

# <u>10</u> 縦断図作成の終了

縦断図作成を終了します。

縦断図の上に表示されている「ファイル」タブの「終了」 ボタンをクリックします。

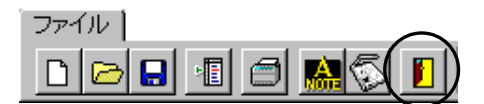

縦断図作成が終了し、現場大将の画面が表示されます。

※画面に表示されている図面が未保存、または保存後に変更があった場合は、保存を確認するメッ セージが表示されます。

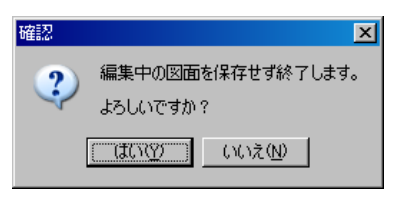

変更を保存しない場合は、「はい」ボタンをクリックします。 変更を保存する場合は、「いいえ」ボタンをクリックし図面を保存してから終了してください。

# III. 横断図作成

#### $\mathbf{1}$ 横断図作成の起動

横断図作成を起動します。

横断図作成を起動するには、現場大将から起動します。 デキスパート基本部の「現場大将」ボタンをクリックしてください。

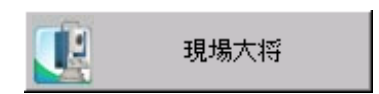

現場大将が起動します。

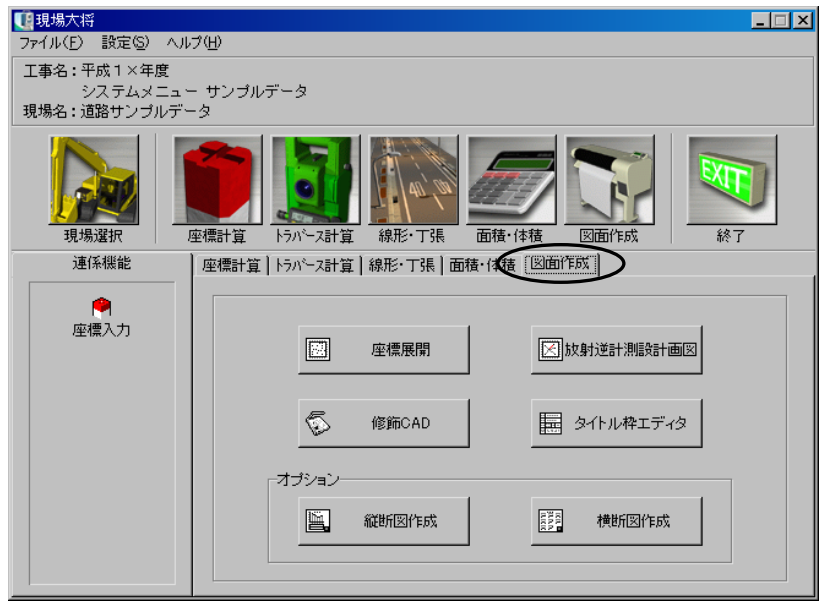

現場大将のメイン画面で「図面作成」タブをクリックします。

図面作成のメニューボタンから「横断図作成」ボタンをクリックします。

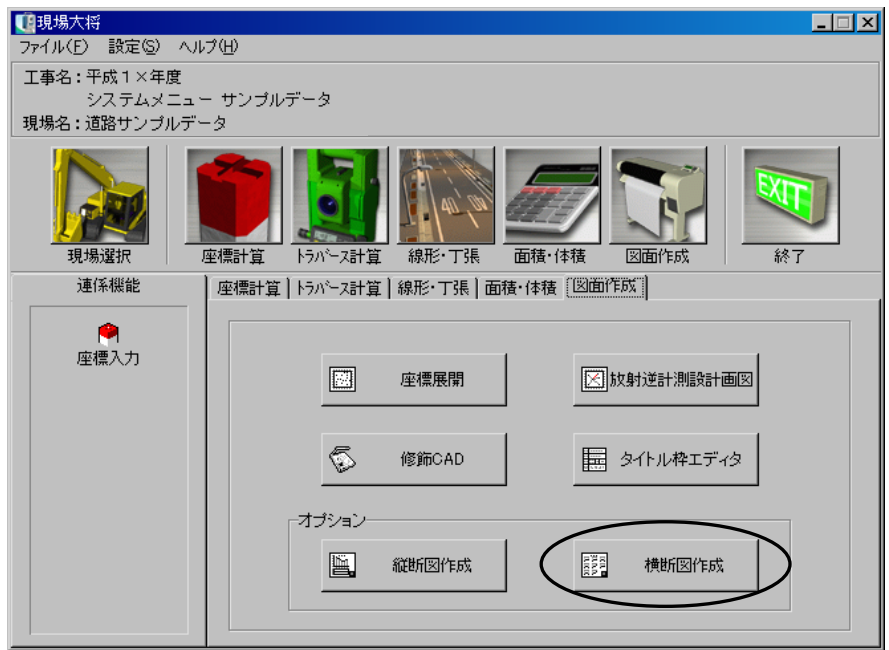

横断図作成が起動します。

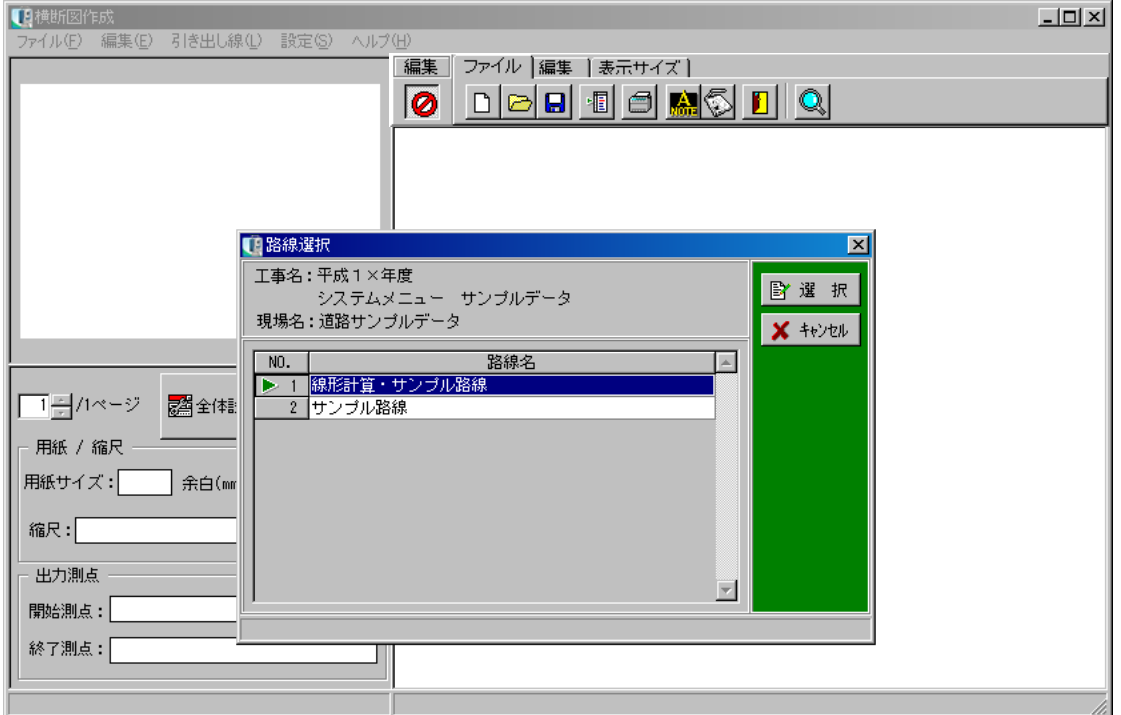

#### 2路線選択

横断図を起動したら、横断図を作成する路線を選択します。

路線選択画面の路線一覧から横断図を作成する路線名、または行番号をクリックします。

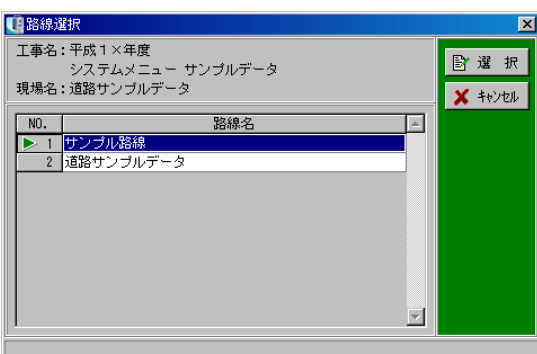

路線選択を実行する場合は、「選択」ボタンをクリックします。 路線選択を中止する場合は、「キャンセル」ボタンをクリックしてください。 (路線名、または行番号をダブルクリックしても選択する事ができます)

新規工事作成時、または他オプションで基準(案)を変更した場合は、CAD製図基準(案)選択 ウィザード画面が表示されます。

CAD製図基準(案)選択ウィザードについては【[14](#page-14-0)ページ「基準(案)の選択」参照】

選択した路線の横断図作成画面が表示されます。

※初期状態では全測点の横断図が表示され、用紙サイズや余白等も自動設定されています。

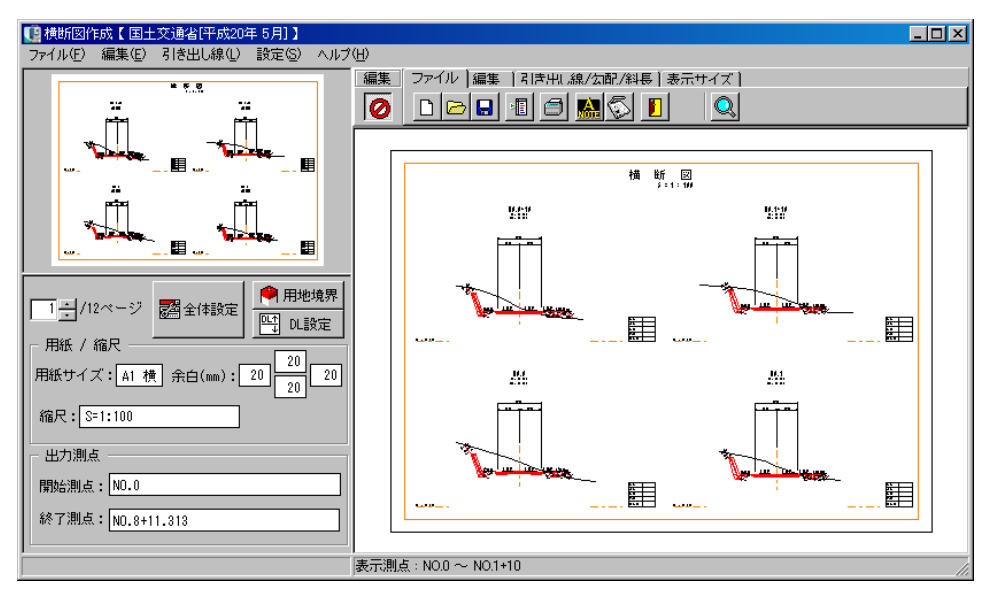

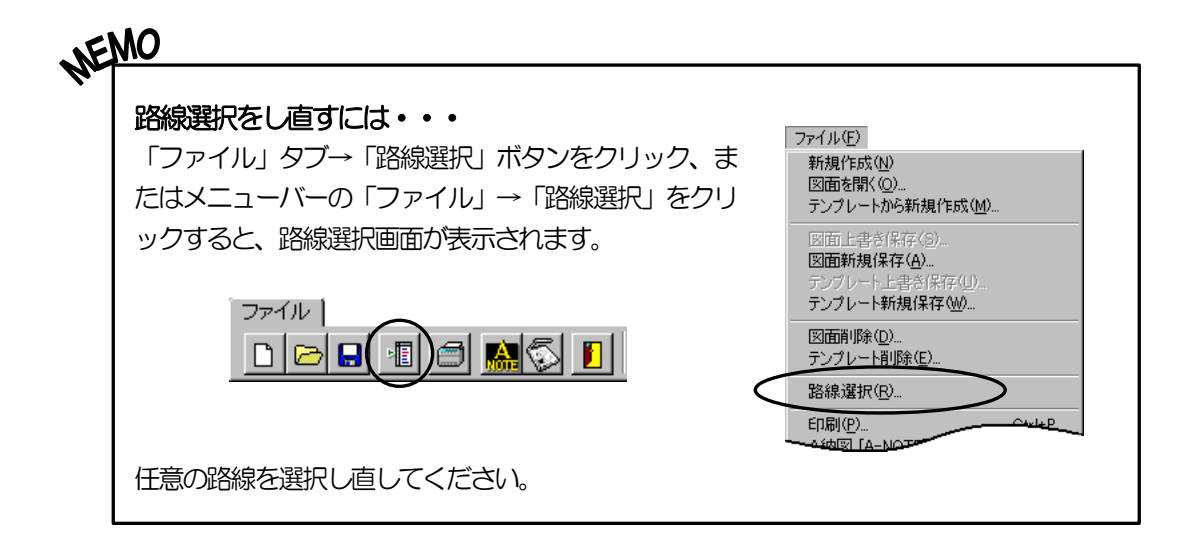

# <sup>3</sup> 横断図の設定

任意の設定を行い、横断図を作成します。

●表示される横断図の設定について インストール直後の場合は、システムの初期状態で横断図が表示されます。2回目以降は前回終了時の設定 内容で表示されます。ただし、表示測点は前回の終了時の設定に関係なく、全測点が表示されます。 また、DL、追加・削除した勾配・斜長、追加・削除した引き出し線、用地境界の設定は起動時に常に初期 化されます。設定を保存する場合は【[32](#page-32-0)ページ「新規保存」「上書き保存」参照】

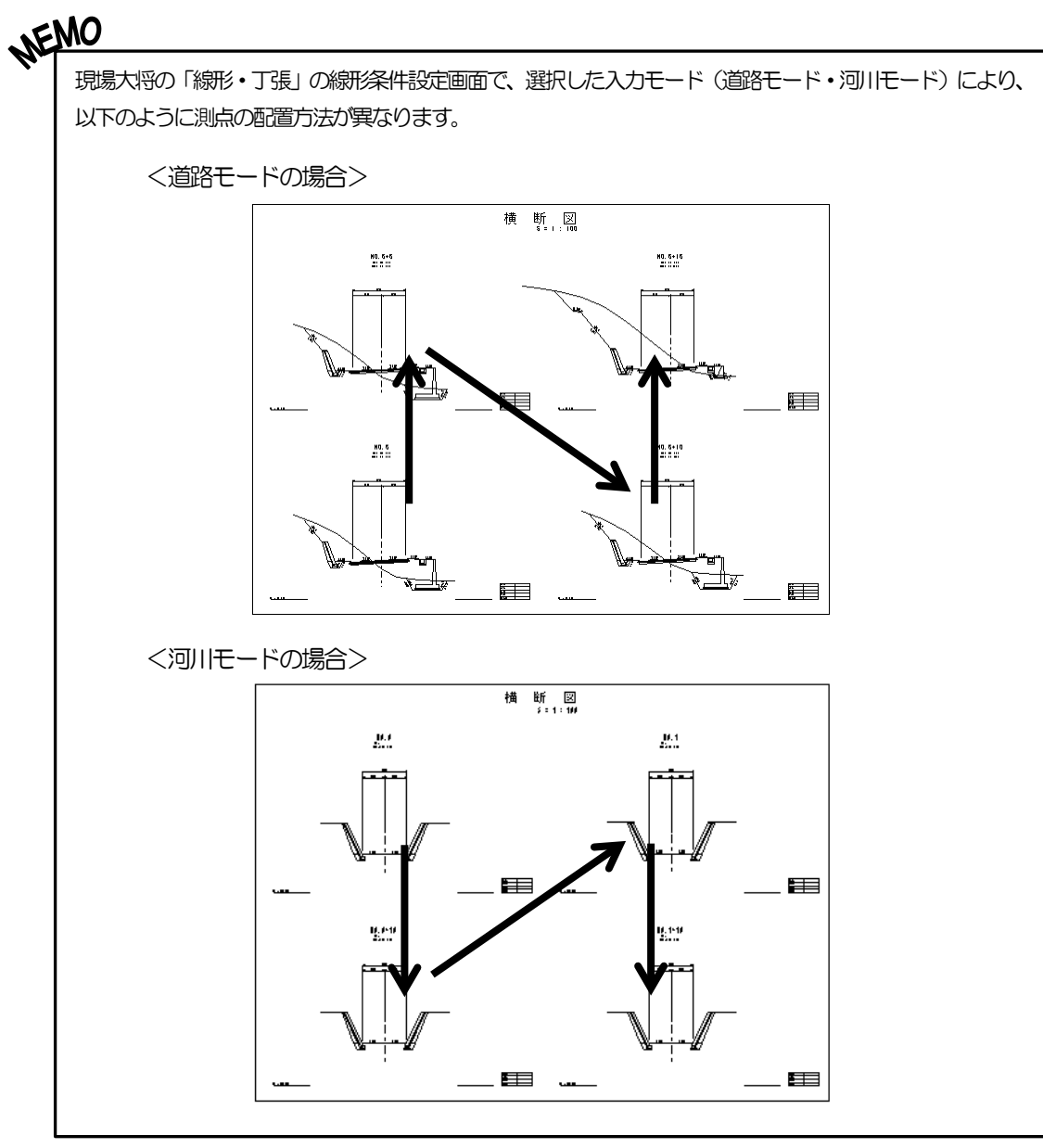

### (A) 基準(案) の選択

工事が電子納品対象かどうかを選択し、任意のCAD製図基準(案)を選択します。

※ただし、縦断図作成で既に基準(案)の設定を行っている場合は、CAD製図基準(案)選択 ウィザード画面は表示されません。

基準(案)の選択方法については、【[14](#page-14-0)ページ「基準(案)の選択」参照】

### (B) 全体設定

横断図を作成する上での基本的な設定を行います。

横断図作成画面の左下には、現在の設定が表示されています。 設定を変更する場合は、「全体設定」ボタンをクリックしてください。

全体設定(横断図作成)画面が表示されます。

# 用紙/縮尺 タブ

横断図の用紙設定・縮尺設定等を行います。 全体設定画面の「用紙/縮尺」タブをクリック します。

用紙サイズ

 $\overline{\phantom{a}}$ 

用紙サイズの一覧から任意の用紙サイズを選 択します。

※電子納品の「対象」「対象外」の設定により、

一覧に表示される用紙サイズが異なります。

#### 用紙向き

用紙の向きを選択します。 横・縦のどちらかをクリックして選択します。

#### 余白

上下左右の余白を設定します。

それぞれに任意の余白を直接入力、またはアップダウンボタンをクリックし、設定してください。

「綴じ代あり」にチェックを付けると、綴じ代を表示します。 電子納品対象工事の場合は、各基準(案)に沿った余白が設定されます。 ※「綴じ代あり」の設定は、電子納品対象工事のみ有効な機能です。

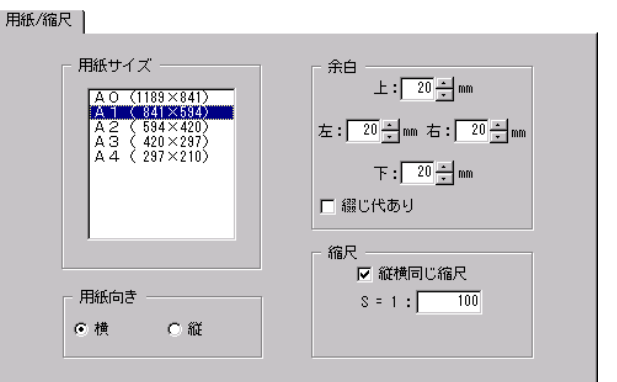

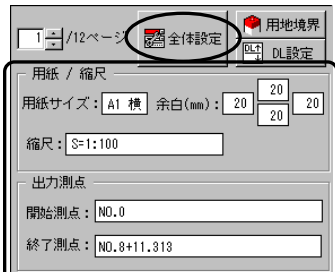

縮尺

縦・横の縮尺を設定します。

任意の縮尺を直接入力してください。

「縦横同じ設定」にチェックを付けると、縦横同率の縮尺になります。

# 出力測点 タブ

出力する測点の選択を行います。 全体設定画面の「出力測点」タブをクリックし ます。

#### 測点名

測点名の表示を切り替えます。 ※平面線形と連動している場合のみ有効な機能 となります。

●測点名1のみ

測点名1のみを表示します。

●役杭名を優先

役杭名が登録されている場合は、役杭名を優先して表示します。

●測点名1と役杭名(1段表示) 測点名1と役杭名を1段で表示します。

●測点名1と役杭名 (2段表示) 測点名1と役杭名を2段で表示します。

出力測点

測点一覧から測点名、または行番号をクリックし、三角印を付けます。 選択した測点のみ横断図に表示されます。

「全解除」ボタンをクリックすると、全ての選択が解除されます。 「全選択」ボタンをクリックすると、全ての項目が選択されます。 (「全解除」ボタンと「全選択」ボタンは交互に表示されます)

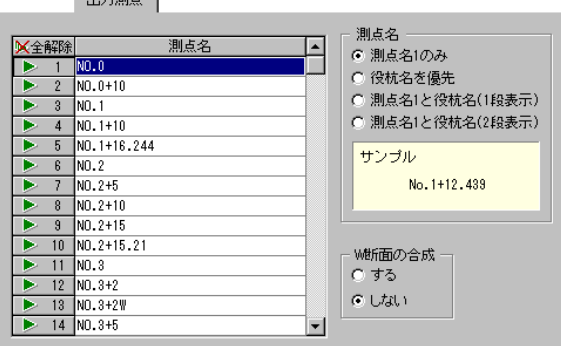

 $10 + 280 = 1$ 

#### W断面の合成

平面線形・縦断線形でW断面設定を行っている場合、2つの断面を1つの横断図として合成する事 ができます。

「する」「しない」のどちらかから選択してください。

例 )W断面の合成を行った場合、下図のようになります。

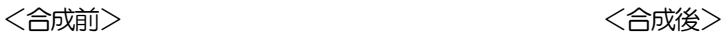

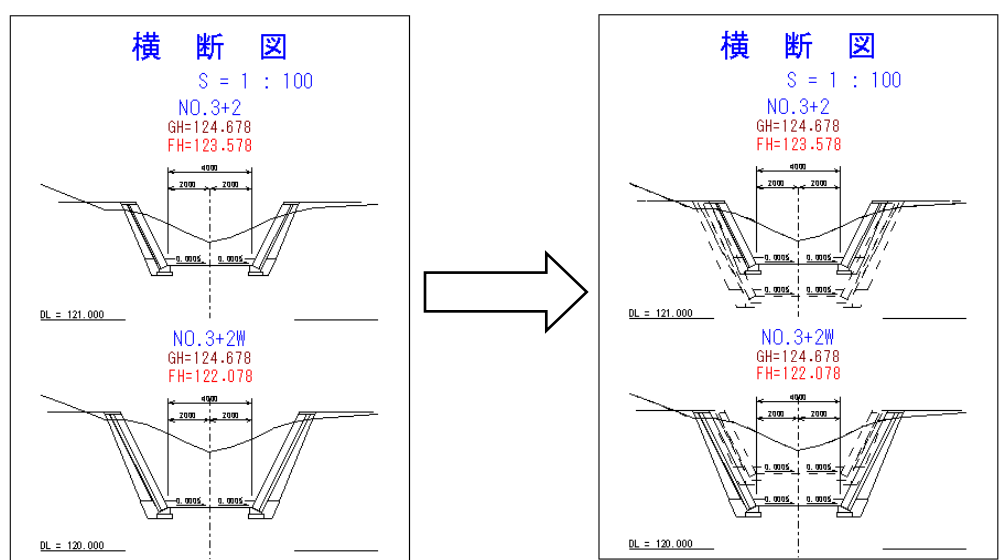

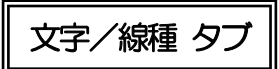

標題やタイトル枠等の表示、文字の設定、寸法線や現地盤線等の線種の設定を行います。 全体設定画面の「文字/線種」タブをクリックします。

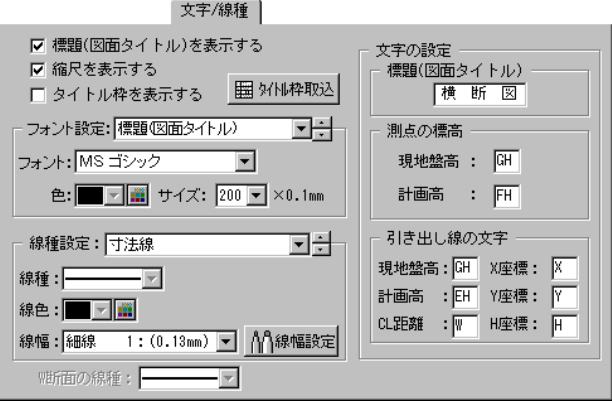

標題(図面タイトル)を表示する

チェックを付けると、「文字の設定」の標題(図面タイトル)欄に入力した文字が表示されます。

縮尺を表示する

チェックを付けると、標題(図面タイトル)の下に縮尺が表示されます。 ※「標題(図面タイトル)を表示する」にチェックが付いていない場合は、グレー表示となります。

#### タイトル枠を表示する

チェックを付けると、横断図にタイトル枠を表示します。

「タイトル枠取込」ボタンをクリックすると、タイトル 枠取り込み画面が表示されます。

※タイトル枠を一度も取り込んでいない場合は、チェッ クを付けるとタイトル枠取込み画面が表示されます。

画面下側に表示されるプレビューを確認しながら、 一覧から任意のタイトル枠を選択します。

任意のタイトル枠を選択し、「取込み」ボタンをクリッ クします。

タイトル枠の情報を編集する場合は、「編集」ボタンを クリックしてください。

タイトル枠の取り込みを中止する場合は、「キャンセル」 ボタンをクリックします。

「取込み」ボタンをクリックすると、タイトル枠取込み確認画面が表示されます。 選択したタイトル枠の各項目と内容が一覧表示されます。 内容を編集する場合は、各項目の内容欄を直接入力して編集 します。

編集が終了したら「OK」ボタンをクリックします。 編集を中止する場合は「キャンセル」ボタンをクリックして ください。

「初期化」ボタンをクリックすると、確認メッセージが表示されます。

初期化する場合は、「はい」ボタンをクリックします。 初期化を中止する場合は、「いいえ」ボタンをクリックして ください。

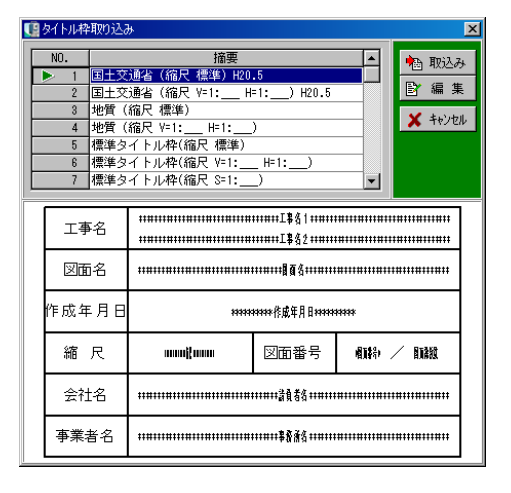

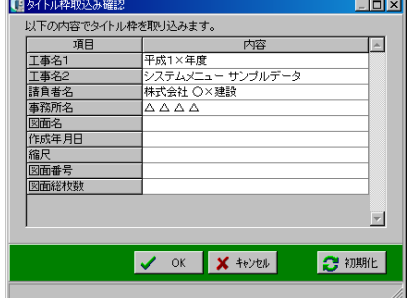

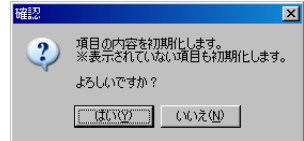

「編集」ボタンをクリックすると、タイトル枠編集画面が表示されます。

選択している工事の各項目と内容が一覧表示されます。 内容を編集する場合は、各項目の内容欄を直接入力して編集 します。

編集が終了したら「OK」ボタンをクリックします。 編集を中止する場合は「キャンセル」ボタンをクリックして ください。

「初期化」ボタンをクリックすると、確認メッセージが表示 されます。

初期化する場合は、「はい」ボタンをクリックします。 初期化を中止する場合は、「いいえ」ボタンをクリックして ください。

フォント設定

フォント設定を行う文字列を選択します。 ドロップダウンボタン、またはアップダウンボタンをク リックし、設定してください。

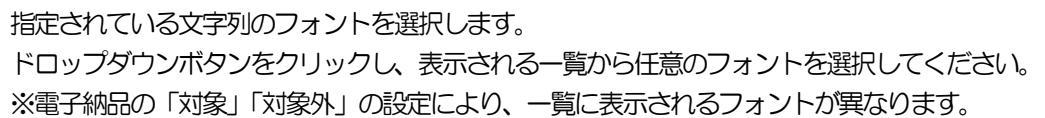

### <span id="page-54-0"></span>●文字色

●フォント

指定されている文字列の色を設定します。 ドロップダウンボタンをクリックし、表示される一覧から任意の色を選択してください。 一覧の中に任意の色がない場合は、 国 ボタンをクリックして色を作成します。 ※電子納品対象工事の場合は、色の設定を行う事ができません。

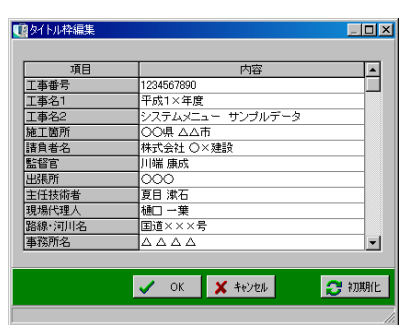

 $|\mathbf{x}|$ 

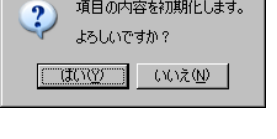

確認

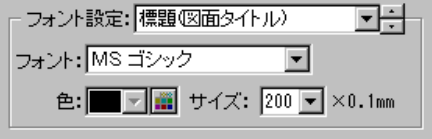

<色の作成>

ボタンをクリックし、「色の作成」ボタンをクリックすると、色を作成する画面が表示されます。

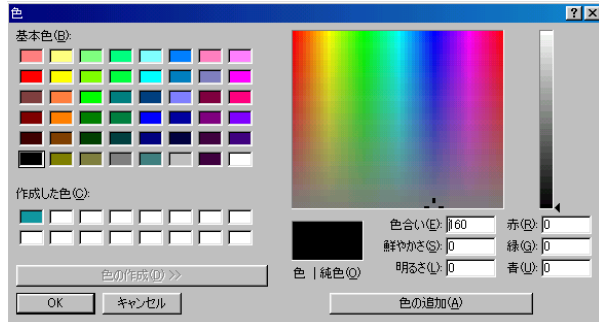

任意の色をグラデーションチャート内でクリックし、色合い・鮮やかさ・明るさを設定します。

作成した色は左側のパレットの「作成した色」に表示されるので、その色を選択し、「OK」ボタ ンをクリックします。

中止する場合は、「キャンセル」ボタンをクリックしてください。

### ●サイズ

指定されている文字列のサイズを設定します。 任意のサイズをドロップダウンボタンにて設定してください。 ※電子納品対象外工事の場合、任意のサイズを直接入力、またはアップダウンボタンをクリックし て設定します。(0.1mm単位で設定できます)

線種設定

線種設定を行う線を選択します。 ドロップダウンボタン、またはアップダウンボタンを クリックし、設定してください。

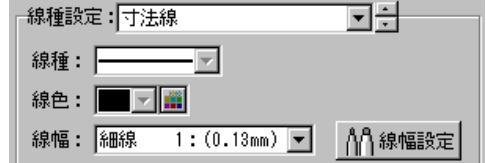

#### ●線種

指定されている線の線種を設定します。

ドロップダウンボタンをクリックし、表示される一覧から任意の線を選択してください。 ※電子納品対象工事の場合は、線種の設定を行う事ができません。

#### ●線色

指定されている線の色を設定します。 ドロップダウンボタンをクリックし、表示される一覧から任意の色を選択してください。 ー覧の中に任意の色がない場合は、 ■ボタンをクリックして色を作成します。 設定方法については【[54](#page-54-0)ページ「文字色」参照】 ※電子納品対象工事の場合は、色の設定を行う事ができません。

●線幅

指定されている線の幅を設定します。

任意の線幅をドロップダウンボタンにて設定してください。

※電子納品の「対象」「対象外」の設定により、一覧に表示される線幅が異なります。

また、「線幅設定」ボタンは電子納品対象工事のみ有効な機能です。

ボタンをクリックすると、線幅設定画面が表示されます。 基準(案)では、「細線:太線:極太線」の割合が、「1:2:4」 に定められています。

基準(案)に基づき、設定を行ってください。

ただし、協儀の上、細線・太線・極太線の線幅を任意で変更する 場合は、「太線・極太線を自動設定」のチェックをはずします。 ドロップダウンボタンをクリックし、一覧より任意の線幅を選択 してください。

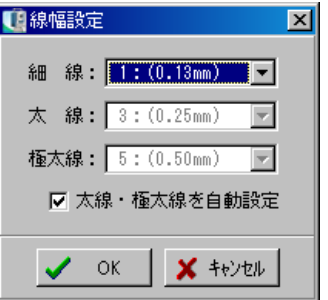

W断面の線種

W断面の線種を設定します。

ドロップダウンボタンをクリックし、表示される一覧から任意の線を選択してください。 ※電子納品対象工事の場合は、線種の設定を行う事ができません。

※「出力測点」タブ内でW断面の合成をしない設定になっている場合は、線種の設定を行う事がで きません。

文字の設定

●標題 (図面タイトル)

標題(図面タイトル)を任意の文字に変更する事が可能です。 直接入力で変更してください。 初期設定は、「横 断 図」です。

●測点の標高

現地盤高と計画高を任意の文字に変更する事が可能です。 直接入力で変更してください。 初期設定は、現地盤高=「GH」、計画高=「FH」です。

●引き出し線の文字

引き出し線の文字を任意の文字に変更する事が可能です。

直接入力で変更してください。

※半角2文字まで入力可能です。

初期設定は、現地盤高=「GH」、計画高=「EH」、CL距離=「W」、X座標=「X」、Y座標= 「Y」、H座標=「H」です。

出力要素① タブ

出力する要素について設定します。 全体設定画面の「出力要素①」タブをクリックします。

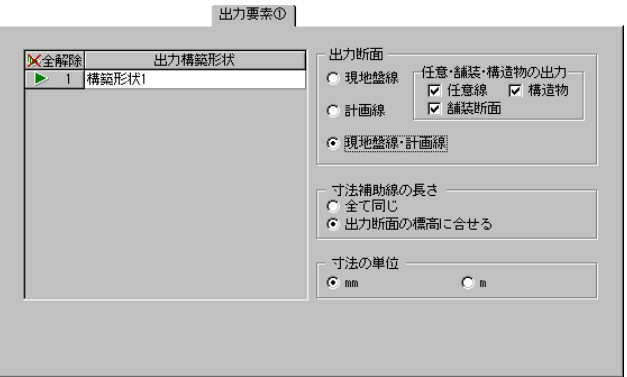

出力構築形状

出力する構築形状を選択します。

一覧から構築形状、または行番号をクリックし、三角印を付けます。 選択した構築形状が図面に表示されます。

※構築形状とは、舗装路面の層など、横断図を構築している形状のことです。

「全解除」ボタンをクリックすると、全ての選択が解除されます。 「全選択」ボタンをクリックすると、全ての項目が選択されます。 (「全解除」ボタンと「全選択」ボタンは交互に表示されます)

出力断面

出力する断面を「現地盤線」「計画線」「現地盤線・計画線」から選択します。

●任意・舗装・構造物の出力

計画線を選択した場合に、「任意線」「舗装断面」「構造物」から出力する項目を選択する事ができます。 表示する項目にチェックを付けてください。

|寸法補助線の長さ |

寸法線の長さを「全て同じ」「出力断面の標高に合せる」から選択します。 「全て同じ」は、全て寸法補助線を最も短い線の長さに合せます。 「出力断面の標高に合せる」は、各標高に合わせて寸法線を出力します。

寸法の単位

寸法線の単位を「mm」「m」から選択します。

出力要素② タブ

寸法の出力について設定します。 全体設定画面の「出力要素②」タブをクリックします。

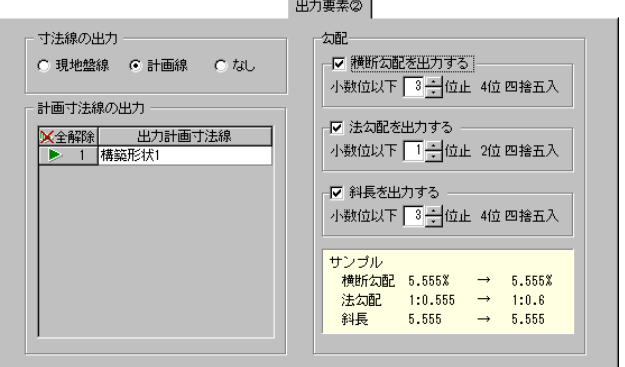

寸法線の出力

寸法線を出力する断面を「現地盤線」「計画線」「なし」から選択します。

計画寸法線の出力

出力する計画寸法線を、構築形状ごとに選択します。 一覧から構築形状、または行番号をクリックし、三角印を付けます。 選択した構築形状の寸法線が、図面に表示されます。 ※構築形状とは、舗装路面の層など、横断図を構築している形状のことです。

「全解除」ボタンをクリックすると、全ての選択が解除されます。 「全選択」ボタンをクリックすると、全ての項目が選択されます。

(「全解除」ボタンと「全選択」ボタンは交互に表示されます)

勾配

「横断勾配を出力する」「法勾配を出力する」「斜長を出力する」から、横断図に表示する項目にチ ェックを付けます。

また、横断勾配・法勾配・斜長の小数点以下の桁設定を直接入力、またはアップダウンボタンをク リックして設定します。

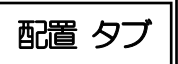

横断図の配置を設定します。

全体設定画面の「配置」タブをクリックします。

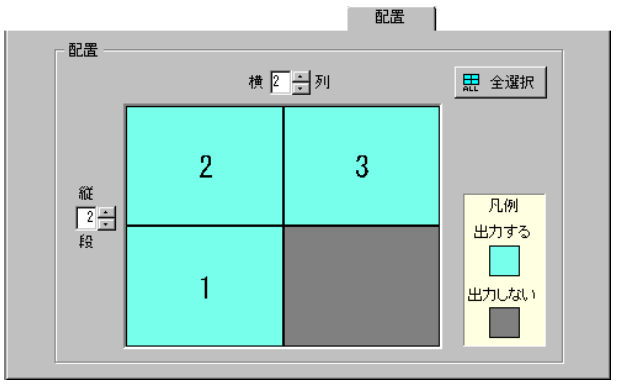

表示する測点数により、段数(縦)・列数(横)を設定します。 直接入力、またはアップダウンボタンをクリックして選択します。 凡例に沿って、横断図を表示しないブロックをクリックし、グレーに変更します。

1ヶ所でも横断図を表示しないブロックがある場合は、「全選択」ボタンが有効になります。 「全選択」ボタンをクリックすると、全てのブロックを表示する設定になります。 (全てのブロックが水色で表示されます)

※横に2列以上表示している時にタイトル枠を出力する場合は、右下または右上のブロックに横断 図を表示しない設定になりますが、再度クリックする事により表示が可能です。

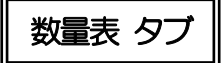

数量表の設定を行います。

「数量表」タブをクリックします。

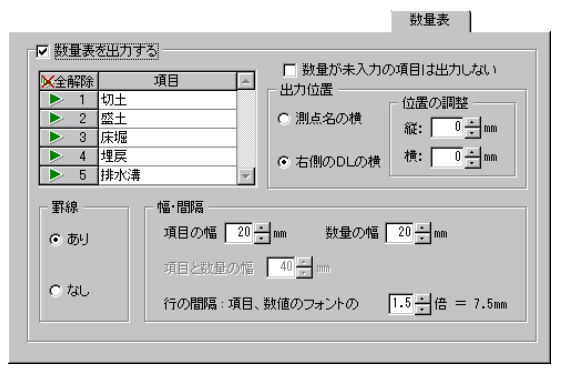

数量表を出力する

チェックを付けると、横断丁張で計測・入力した測点ごとの断面積に対する数量表が表示されます。

#### ●出力項目

出力項目を選択します。 項目一覧から項目名、または行番号をクリックし、三角印を付けます。 選択した項目のみ数量表に表示されます。

「全解除」ボタンをクリックすると、全ての選択が解除されます。 「全選択」ボタンをクリックすると、全ての項目が選択されます。 (「全解除」ボタンと「全選択」ボタンは交互に表示されます)

●数量が未入力の項目は出力しない

チェックを付けると、数量表に未入力の項目を出力しません。

●出力位置

数量表を表示する位置を「測点名の横」「右側のDLの横」から選択します。

<位置の調整>

数量表を表示する位置の微調節をします。 移動量を直接入力、またはアップダウンボタンをクリックして設定します。

#### ●罫線

数量表の罫線の表示・非表示を設定します。

#### ●幅・間隔

<項目の幅・数量の幅>

数量表の項目欄・数量欄の幅を直接入力、またはアップダウンボタンをクリックして設定します。 ※罫線を「あり」に設定している場合のみ有効になります。

<項目と数量の幅>

項目と数量の幅を直接入力、またはアップダウンボタンをクリックして設定します。 ※罫線を「なし」に設定している場合のみ有効になります。

<行の間隔>

行の間隔を、項目・数値のフォントの倍数で設定します。 直接入力、またはアップダウンボタンをクリックして設定します。

出力位置 タブ

出力位置の設定を行います。 「出力位置」タブをクリックします。

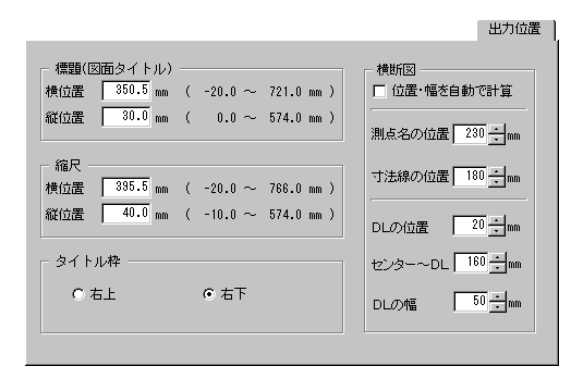

標題・縮尺・タイトル枠

各要素の出力位置を設定します。

※標題(図面タイトル)・縮尺・タイトル枠は、「文字/線種」タブ内の設定でそれぞれが「表示す る」設定になっている場合のみ有効となります。

標題・縮尺については、「横位置」「縦位置」の任意の数値を直接入力します。

※電子納品の「対象」「対象外」の設定により、画面が異なります。

横断図

横断図の出力位置を設定します。

「位置·幅を自動で計算」にチェックを付けると、自動的に計算され出力されます。 「測点名の位置」「寸法線の位置」「DLの位置」「センター~DL」「DLの幅」を任意の位置に出 力する場合は、チェックをはずし、数値を直接入力またはアップダウンボタンをクリックして設定 します。

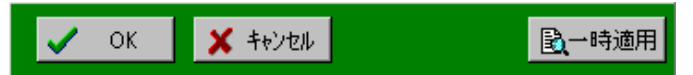

全ての設定が終了したら、「OK」ボタンをクリックします。 設定を中止する場合は、「キャンセル」ボタンをクリックしてください。 「一時適用」ボタンをクリックすると、設定内容が一時的に横断図に反映されます。

## (C) 用地境界

センターからの水平距離を入力する事により、横断図に用地境界を表示する事ができます。 左右最大3本までの用地境界杭を設定できます。

※下記の横断図は、用地境界杭を設定したものです。

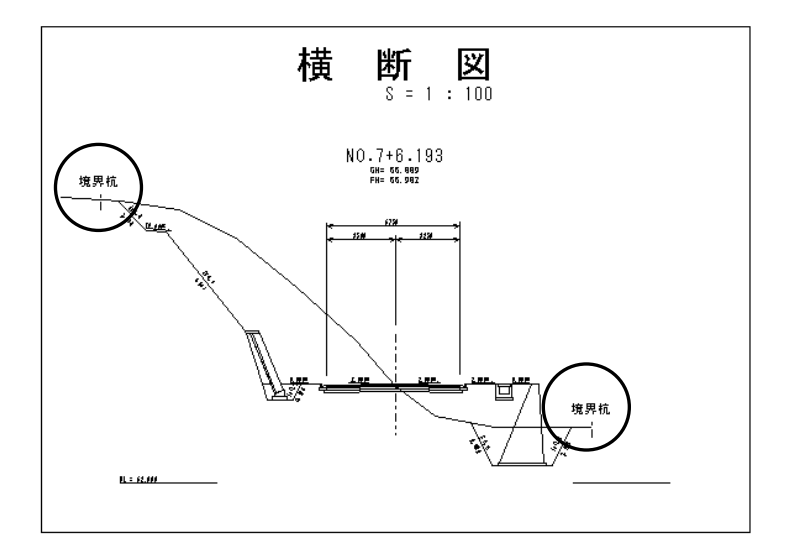

横断図作成画面の左下の「用地境界」ボタンをクリックすると、用地境界設定画面が表示されます。

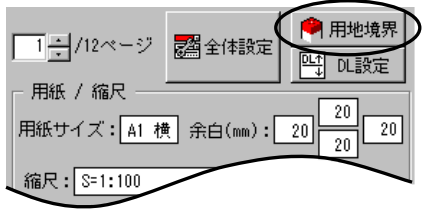

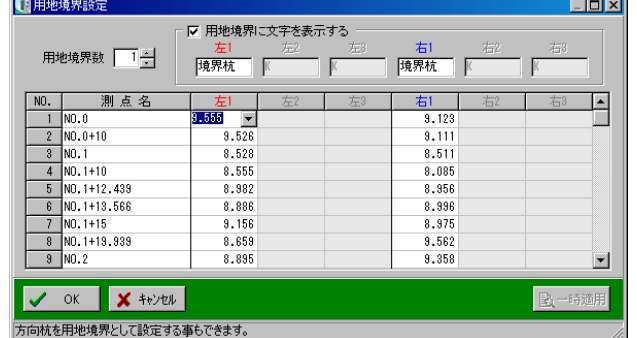

●用地境界数

用地境界の数を直接入力、またはアップダウンボタンをクリックして設定します。 3つまで設定する事が可能です。

#### ●用地境界に文字を表示する

チェックを付けると、「用地境界数」で指定した数の文字入力欄が有効になります。 用地境界の上に表示する任意の文字を入力してください。初期値は、「K」です。 ※チェックを付けた場合のみ、横断図の用地境界に文字が表示されます。

●左1・左2・左3・右1・右2・右3

「用地境界数」で指定した数の入力欄が、左右それぞれ有効になります。 各測点に用地境界のセンターからの距離を直接入力します。 また、平面線形で入力した方向杭をドロップダウンボタンから参照する事もできます。 ※平面線形と連動している場合のみ有効です。

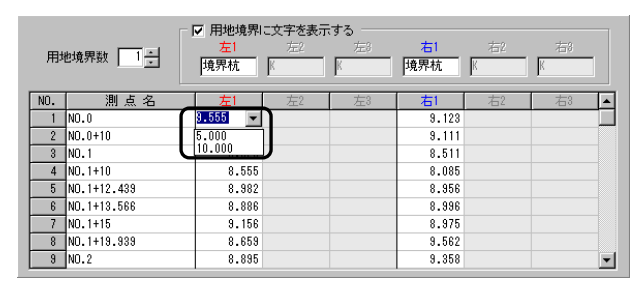

※現地盤が無い位置を指定すると、右記のメッセージ が表示され、用地境界の表示がされません。

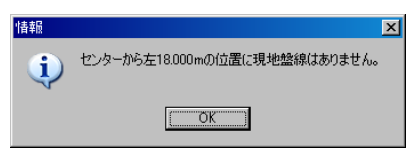

設定が終了したら、「OK」ボタンをクリックします。

設定を中止する場合は「キャンセル」ボタンをクリックしてください。 「一時適用」ボタンをクリックすると、設定内容が一時的に横断図に反映されます。

### (D) DL設定

DLの設定を行います。

※初期状態では適当な値で自動計算され、横断図全体が表示されるように設定されています。

横断図作成画面の左下の「DL設定」ボタンをクリックします。

DL設定画面が表示されます。

DLの設定方法については【[28](#page-28-0)ページ「DL設定」参照】

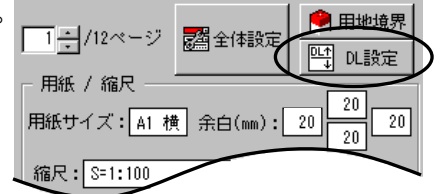

#### 4横断図の編集

### (A) 編集

横断図の編集を行います。

横断図の上に表示されている「編集」タブをクリックしてく ださい。

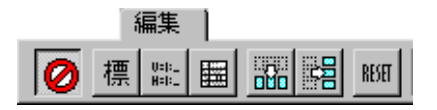

│移動モード解除 ボタン│ Ø

編集時に移動操作を行っていない場合は、誤操作を防止するために編集が終わったらクリックして ください。

標題 (図面タイトル) 移動 ボタン 標

 $\frac{0.01}{\text{MHz}}$ 

標題を移動します。

標題が赤枠で囲まれ表示されます。ドラッグにて任意の位置に移動してください。 ※全体設定で標題を表示する設定になっていない場合は、ボタンは有効になりません。

縮尺移動 ボタン |

縮尺を移動します。

縮尺が赤枠で囲まれ表示されます。ドラッグにて任意の位置に移動してください。 ※全体設定で縮尺を表示する設定になっていない場合は、ボタンは有効になりません。

タイトル枠移動 ボタン ■

タイトル枠を移動します。

タイトル枠が赤枠で囲まれ表示されます。ドラッグにて任意の位置に移動してください。 ※全体設定でタイトル枠を表示する設定になっていない場合は、ボタンは有効になりません。

品牌 横断図を縦方向に移動 ボタン

横断図を移動します。

図が赤枠で囲まれ表示されます。ドラッグにて任意の位置に移動してください。

「横断図を縦方向に移動」を選択した場合は、縦方向に移動します。

「横断図を横方向に移動」を選択した場合は、横方向に移動します。

移動リセット ボタン **RESET** 

移動した内容を取り消し、移動する前の位置に戻します。

「リセット」ボタンをクリックすると、リセットを確認するメッセージが 表示されます。

確認  $\overline{\mathbf{x}}$ 移動のリセットを行います。  $\overline{\mathbf{r}}$ よろしいですか? ີ(ttຕmetronic) ແທລເ<u>ໜື</u>

リセットを実行する場合は、「はい」ボタンをクリックします。

リセットを中止する場合は、「いいえ」ボタンをクリックしてください。

# (B) 引き出し線/勾配/斜長

横断図に「引き出し線」「勾配」「斜長」を追加します。

横断図の上に表示されている「引き出し線/勾配/斜長」タブをクリックしてください。

引き出し線/勾配/斜長 | ◘∃| 全≰ ◁ ▷| <u>;</u> ◊ إء ا∵□ 表示測点: NO.0

表示測点

表示する測点を選択します。

ドロップダウンボタン、またはアップダウンボタンをクリックして設 定します。

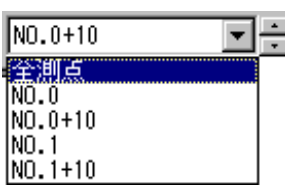

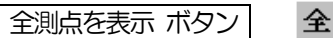

1枚に表示できる全ての測点を表示します。

各測点を表示 ボタン 各

各測点を1断ごとに表示します。

引き出し線や勾配・斜長の編集モードになります。

 $\triangleleft$   $\triangleright$ 前測点を表示/次測点を表示 ボタン

表示する測点を選択します。

※全測点を表示している場合は有効になりません。

3き出し線追加 ボタン ไ≋ะ

表示している横断図に引き出し線を追加します。

表示測点の変更を行い、引き出し線を追加する横断図を表示します。 ※全測点を表示している場合は有効になりません。

引き出し線を追加する計画線・任意線・舗装断面・現地盤線・構造物の変化点、または用地境界線 付近で左クリックすると、クリックした位置から最も近い変化点にマウスカーソルが移動します。 ※追加する変化点と、カーソル位置が異なる場合は右クリックで解除します。

マウスカーソルを移動し、引き出し線の折れ点位置で再度、左クリックするとマウスカーソルが左 右にのみ移動できる様になります。

引き出し線の終点にマウスカーソルを移動し、再度、左クリックします。

引き出し線の設定画面が表示されます。

#### <計画高から引いた場合> インディー しょう く現地盤高から引いた場合> ■引き出し線の設定 ■引き出し線設定  $\vert x \vert$  $\overline{\mathbf{x}}$ 引き出し線を描画する測点 描画するデータ 描画するデータ 引き出し線を描画する測点 ○計画高のみ ○ 現地盤高のみ ● この測点のみ ◎ この測点のみ C 現地盤高·計画高 ○ 镜地盤高·計画高 ○ この測点以降の同一箇所 ○ この測点以降の同一箇所 C 座標値 (X·Y·H) C 座標値 (X·Y·H) ○ 全測点の同一箇所 ○ 全測点の同一箇所 G 計画高·CL距離 ○ 現地盤高·CL距離  $\sqrt{\alpha}$ **X** キャンセル  $\vee$  ok  $\boldsymbol{\mathsf{X}}$   $\dagger$

#### ●描画するデータ

「計画高のみ」「現地盤高のみ」「現地盤高・計画高」「座標値(X・Y・H)」「計画高・CL距離」 「現地盤高 • CL距離」のいずれかから、データを表示する測点を選択します。

<計画高のみ>

計画高を描画します。

<現地盤高のみ>

現地盤を描画します。

<現地盤高・計画高>

上段に現地盤高、下段に計画高を描画します。

※引き出し線を追加する位置の垂直方向で、最も高い標高が出力されます。 ただし、垂直方向に計画高、または現地盤高が無い場合は空白となります。

<座標値>

上段からX座標,Y座標,H座標を描画します。 ※平面線形と連動している場合のみ選択可能です。

<計画高・CL距離>

上段に計画高、下段にCL距離を描画します。

<現地盤高・CL距離>

上段に現地盤高、下段にCL距離を描画します。

●引き出しを描画する測点

「この測点のみ」「この測点以降の同一箇所」「全測点の同一箇所」のいずれかから選択します。 ※任意経路、現地盤線、構造物追加で描かれている所は、「この測点のみ」だけが有効になります。

引き出し線の追加を実行する場合は、「OK」ボタンをクリックします。 追加を中止する場合は、「キャンセル」ボタンをクリックしてください。

∨ | 引き出し線削除 ボタン|

引き出し線を削除します。

表示測点の変更を行い、消去する引き出し線が描かれている横断図を表示させます。

「引き出し線削除」ボタンをクリックすると、横断図内の引き出し線が赤い枠で塗りつぶされて表 示されます。

消去する引き出し線の標高文字(赤枠)を左クリックすると消去されます。

※マウスのボタンを離す前に、引き出し線の赤枠以外の位置にカーソルを移動すると引き出し線は 消去されません。

#### 勾配・斜長追加 ボタン丨  $100$

勾配・斜長を追加します。

表示測点の変更を行い、勾配・斜長を追加する横断図を表示します。

「勾配・斜長追加」ボタンをクリックし、計画線・任意線・構造物にカーソルを近付けると、対象 となる線が赤線で表示されます。

赤線で表示されている状態でクリックをすると、勾配・斜長設定画面が表示されます。

#### ●描画するデータ

「横断勾配」「法勾配・斜長」「法勾配」「斜長」のいずれ かから、表示するデータを選択します。

<横断勾配> 横断勾配を描画します。

<法勾配・斜長>

上段に法勾配、下段に斜長を描画します。

<法勾配> 法勾配を描画します。

<斜長> 斜長を描画します。

●勾配・斜長を描画する測点

「この測点のみ」「この測点以降の同一箇所」「全測点の同一箇所」のいずれかから、データを表示 する測点を選択します。

※任意経路、構造物追加で描かれている所は、「この測点のみ」だけが有効になります。

斜長の追加を実行する場合は、「OK」ボタンをクリックします。 追加を中止する場合は、「キャンセル」ボタンをクリックしてください。

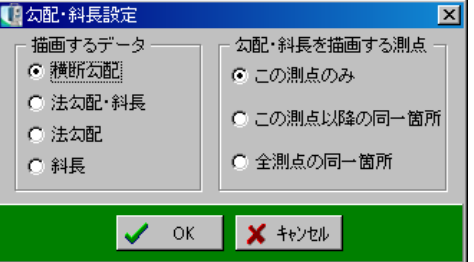

,,⊗ 勾配・斜長削除 ボタン丨

勾配・斜長を削除します。

表示測点の変更を行い、消去する勾配・斜長が描かれている横断図を表示させます。

「勾配・斜長削除」ボタンをクリックすると、横断図内の勾配・斜長が赤い枠で塗りつぶされて表 示されます。

消去する勾配・斜長の標高文字(赤枠)を左クリックすると消去されます。

※マウスのボタンを離す前に、勾配・斜長の赤枠以外の位置にカーソルを移動すると勾配・斜長は 消去されません。

# (C) 表示サイズ

画面上での横断図の表示サイズを設定します。

横断図の上に表示されている「表示サイズ」タブをクリックしてください。

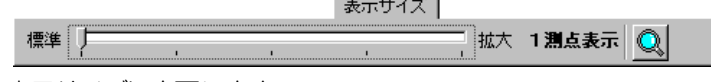

目盛をドラッグして移動し、任意の表示サイズに変更します。

虫眼鏡 ボタン|

画面を拡大・縮小します。

ボタンをクリックし、図面上で左クリックするとマウスポインタを中心に拡大され、右クリックす ると縮小されます。

※キーボードのくPageUp><PageDown>キーでも画面の拡大·縮小を簡単に行う事 が可能です。

※「虫眼鏡」ボタンは全てのタブに表示されます。

### (D) 新規作成

ファイルを新規に作成します。

横断図の上に表示されている「ファイル」タブの「新規作成」 ボタンをクリックします。

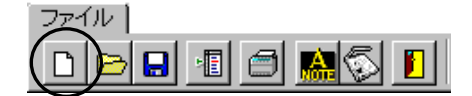

表示している横断図が新規に (現在選択している図面が初期設定の状態で) 表示されます。

横断図を保存していない場合は、編集中の図面の破棄を確認するメッセージが表示されます。

図面を破棄する場合は、「はい」ボタンをクリックします。 図面の破棄を中止する場合は、「いいえ」をボタンクリックしてく ださい。

※「はい」ボタンをクリックすると変更内容が消去されてしまい ます。十分、確認を行ってください。

保存方法は【[32](#page-32-0)ページ「新規保存」「上書き保存」参照】

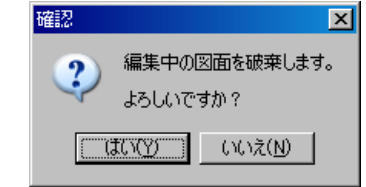

# <sup>5</sup> 図面

図面の「開く」「新規保存」「上書き保存」「削除」の操作につきましては、縦断図の操作と同様です。 【[31](#page-31-0)ページ「図面」参照】

#### 6テンプレート

テンプレートの「テンプレートから新規作成」「新規保存」「上書き保存」「削除」の操作につきまし ては、縦断図の操作と同様です。 【[34](#page-34-0)ページ「テンプレート」参照】

#### 7印刷

横断図を印刷します。

「印刷」ボタンをクリックすると、印刷画面が表示されます。

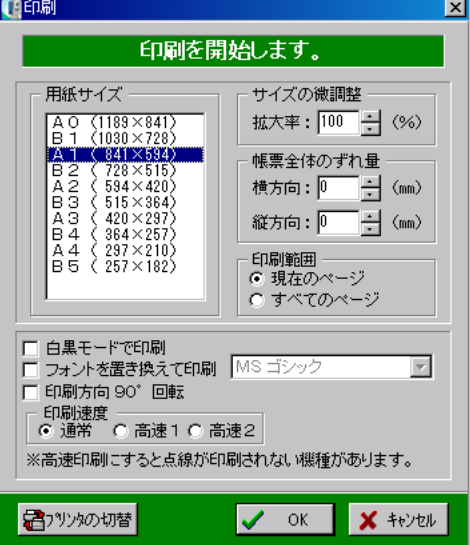

印刷画面の設定方法については【[37](#page-37-0)ページ「印刷」参照】

# <sup>8</sup> 修飾CADへ転送

横断図のデータを修飾CADへ転送します。(修飾CAD用ファイルとして保存します)

横断図の上に表示されている「ファイル」タブの 「修飾CADへ転送」ボタンをクリックします。

修飾CADへ転送画面が表示されます。

修飾CADへ転送画面の設定については 【[39](#page-39-0)ページ「修飾CADへ転送」参照】

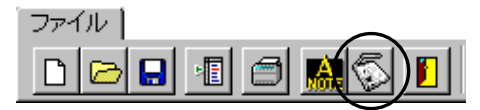

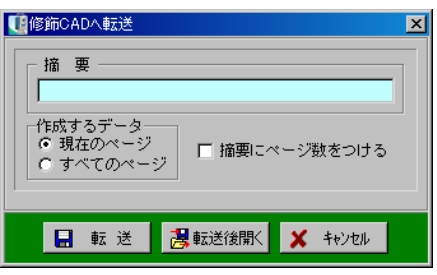

#### 9A納図[A-NOTE]へ転送

横断図のデータをA納図[A-NOTE]に転送します。 ※お使いになっているパソコンにA納図[A-NOTE]がインストールされていない場合は使用できません。

横断図の上に表示されている「ファイル」タブの「A納図 [A-NOTE]へ転送」ボタンをクリックします。

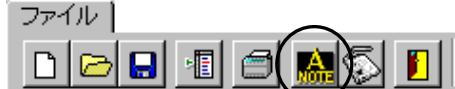

A納図[A-NOTE]へ転送画面が表示されます。

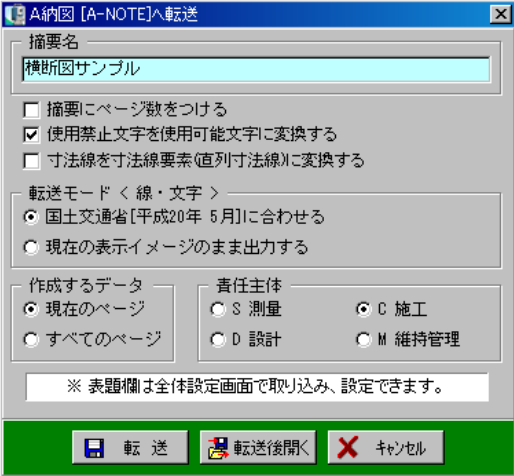

A納図[A-NOTE]へ転送画面の設定方法は【[40](#page-40-0)ページ「A納図[A-NOTE]へ転送」参照】
## <u>10</u> 横断図作成の終了

横断図作成を終了します。

横断図の上に表示されている「ファイル」タブの「終了」 ボタンをクリックします。

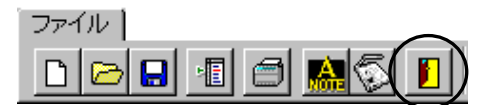

横断図作成が終了し、現場大将の画面が表示されます。

※画面に表示されている図面が未保存、または保存後に変更があった場合は、保存を確認するメッ セージが表示されます。

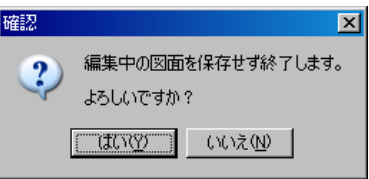

変更を保存しない場合は、「はい」ボタンをクリックします。 変更を保存する場合は、「いいえ」ボタンをクリックし、図面を保存してから終了してください。

## ?) ソフトの操作に困ったら「サポートページ」をご活用ください! 機能·操作に関するサポートコンテンツを多数ご用意しております。よくあるご質問(FAQ)、PDF マニュアルなどを ご確認いただけます。業務効率化や不明点の確認・学習にお役立てください。 「サポートページ」へのアクセス方法 ● デスクトップにある 2 検索サイトから検索する ショートカットをダブルクリックする KENTEM サポート 検索 ダブル クリック サポートペー [kentem]

【ご注意】

- 1. 本書の内容およびプログラムの一部、または全部を当社に無断で転載、複製する事は禁止されております。
- 2. 本書およびプログラムに関して将来予告なしに変更する事があります。
- 3. プログラムの機能向上のため、本書の内容と実際の画面・操作が異なってしまう可能性があります。この 場合には、実際の画面・操作を優先させていただきます。
- 4. 使用しているデータは、本書用に作成したものとなりますので、実在しません。
- 5. 本書の内容について万全を期して作成しましたが、万一ご不審な点・誤り・記載漏れ等、お気付きの事が ございましたら、当社までご連絡ください。
- 6. 本書の印刷例および画面上の会社名・数値等は、実在のものとは一切関係ございません。

●Windows は米国マイクロソフト社の登録商標です。

●その他社名および製品名は、それぞれの会社の商標または登録商標です。

401-1 2023年6月27日作成